## SafetyCam-10 HD

 $\overline{C}$ 

 $\circ$   $\circ$ 

**Rollei** 

Rollei

 $\mathfrak{g}_{\mathfrak{g}}$ 

www.rollei.com

Guía del Usuario en Español

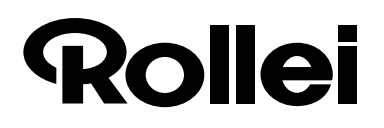

Estimada clienta, estimado cliente:

Muchas gracias por haber adquirido uno de nuestros productos ROLLEI.

Tiene en sus manos una moderna cámara de vigilancia de alta calidad y manejo extremadamente sencillo,

que cuenta con un equipamiento técnico excelente y una amplia selección de accesorios.

Por favor, lea estas instrucciones con atención para aprender a manejar la cámara correctamente. Tenga en cuenta especialmente las indicaciones de seguridad.

El aparato tiene una garantía de tres años. En caso de fallo o avería,

es necesario presentar el certificado de garantía y el comprobante de compra, por lo que es recomendable guardar estos documentos junto con el manual de uso. Si traspasa la cámara a otra persona, hágale también entrega del manual de uso.

## **1. Contenido del paquete**

Desembale la cámara de vigilancia con cuidado y compruebe si el paquete incluye todos los componentes indicados a continuación:

- 1. Cámara de vigilancia ROLLEI SafetyCam 10 HD
- 2. Adaptador red
- 3. Soporte mural
- 4. Cable LAN
- 5. Conector de alarma
- 6. CD de software
- 7. Manual de uso
- 8. Documentación de garantía

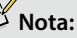

• ¡Atención! Mantenga las bolsas y los films plásticos alejados de los niños. ¡Peligro de asfixia!

#### **Datos de usuario predeterminados de la cámara de vigilancia IP**

### **Nota:**

• Asegúrese de crear una contraseña para la cuenta de usuario *"admin"* al utilizar la cámara de vigilancia por primera vez.

Nombre de usuario: *admin*

Contraseña: no hay contraseña preestablecida

Nueva contraseña: \_\_\_\_\_\_\_\_\_\_\_\_\_\_\_\_\_\_\_\_\_\_\_

### **2. Contenido**

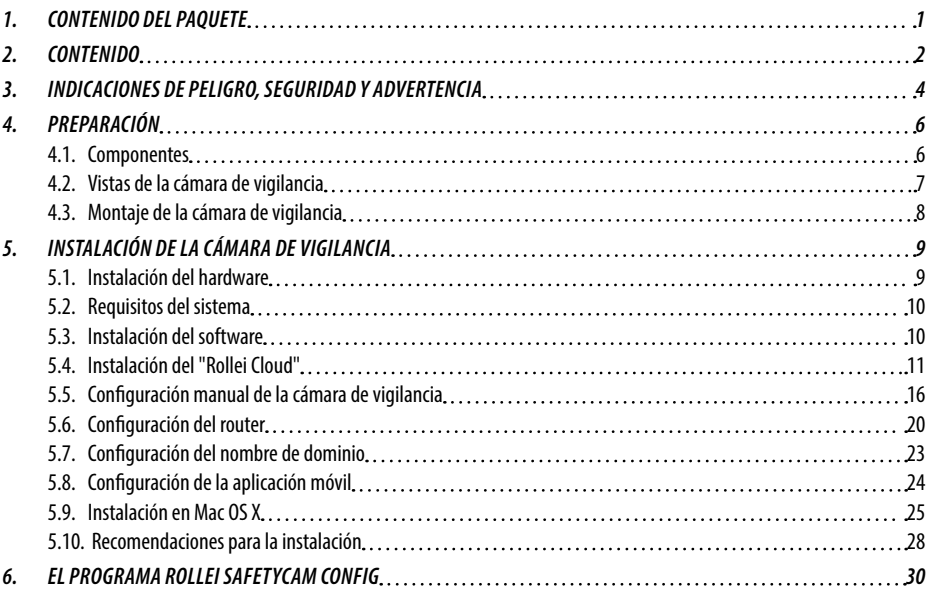

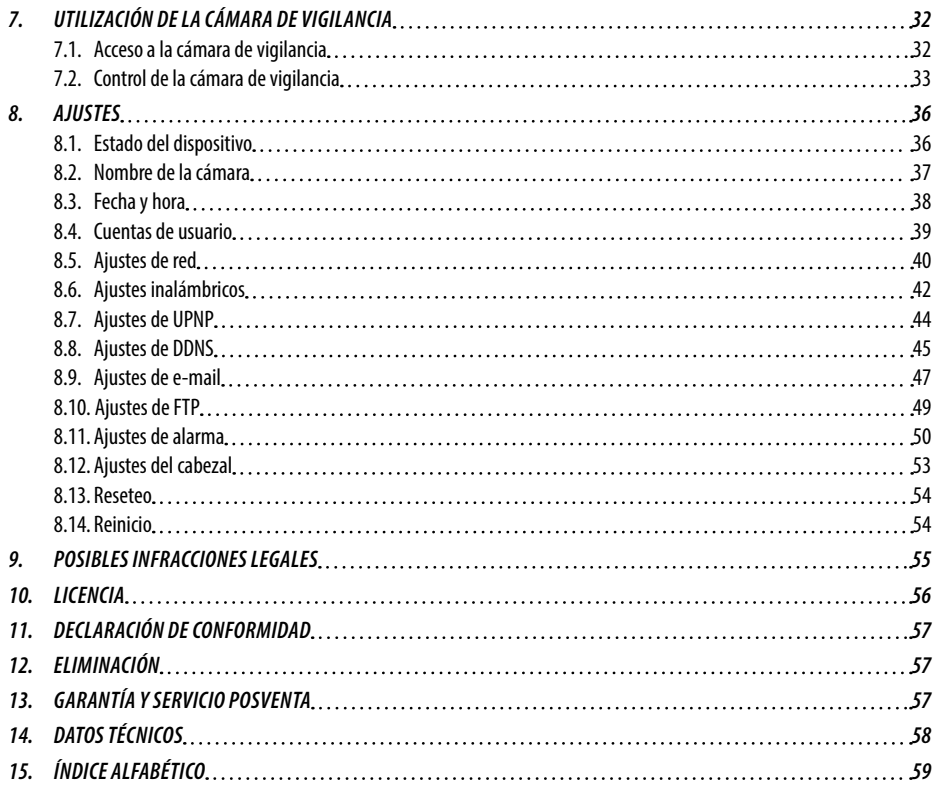

## **3. Indicaciones de peligro, seguridad y advertencia**

El uso indebido de la cámara de vigilancia y/o de los accesorios puede generar situaciones de peligro para usted y para otras personas así como dañar o destruir la cámara de vigilancia. Por consiguiente, lea y respete rigurosamente las siguientes **indicaciones de peligro, seguridad y advertencia.**

### **Finalidad de uso**

- **Esta cámara de vigilancia sirve exclusivamente para la vigilancia interior.**
- **El usuario será responsable de las posibles infracciones de los derechos de terceros que puedan producirse al utilizar la cámara de vigilancia.**
- La cámara de vigilancia está diseñada exclusivamente para el uso en el ámbito privado y no es adecuada para fines industriales.

### **Peligros derivados del uso de aparatos eléctricos por parte de niños y personas con algún tipo de discapacidad**

- **Ni la cámara, ni sus accesorios ni el embalaje son ningún juguete.** Por consiguiente, manténgalos alejados de los niños. Entre otros, existe riesgo de descarga eléctrica, intoxicación y asfixia.
- Ni la cámara ni sus accesorios pueden **ser utilizados por niños ni por personas que no están en condiciones de usar aparatos**. Este aparato no está indicado para el uso por parte de personas (incluidos niños) con capacidades físicas, mentales o sensoriales disminuidas o sin los conocimientos y/o la experiencia necesarios para ello. Las personas que hagan uso de la cámara y del adaptador de red deben estar en condiciones físicas y mentales aptas para utilizarlos de forma segura; en caso contrario, dichas personas deberán ser supervisadas o instruidas en el uso del aparato por parte de una persona responsable de su seguridad. Vigile a los niños para que no jueguen con el aparato.

### **Peligro de descarga eléctrica en presencia de agua y humedad**

- Ni la cámara ni sus componentes **son resistentes a las salpicaduras de agua.** No deje encima ni cerca del aparato recipientes con agua (jarrones, vasos, etc.). Existe riesgo de incendio y de descarga eléctrica.
- **No utilice la cámara ni sus componentes cerca del agua y protéjalos del contacto con el agua y de la humedad.**  Existe riesgo de incendio y de descarga eléctrica.
- No utilice la cámara ni sus componentes en ambientes **muy saturados de humedad, vapor, humo o polvo.** Existe riesgo de incendio y de descarga eléctrica.

### **Peligro por electricidad**

- Si **penetra en la cámara algún líquido o cuerpo extraño, desconéctela.** Deje que todos los componentes se sequen por completo. De lo contrario, existe riesgo de incendio o de descarga eléctrica.
- Si la cámara **cae al suelo** o su **montura resulta dañada** , **desconéctela**. De lo contrario, existe riesgo de incendio o de descarga eléctrica.
- No **desmonte, modifique o repare** la cámara ni sus componentes. Existe riesgo de incendio y de descarga eléctrica.
- Utilice solo el adaptador de red suministrado u otro con las mismas especificaciones. Conecte el adaptador solo a una red eléctrica que se ajuste a los datos de la placa de características.
- Si el adaptador de red (o el cable de salida) resulta dañado, debe dejar de utilizarse. Sustitúyalo por un adaptador de red del mismo tipo.
- Asegúrese de que el acceso a las tomas de corriente utilizadas esté siempre despejado para poder interrumpir el suministro eléctrico rápidamente en caso necesario. Extraiga el conector del adaptador de red para la desconexión de la red eléctrica.
- Asegúrese de que hay suficiente ventilación y no tape nunca el adaptador de red a fin de evitar un sobrecalentamiento.
- El adaptador de red no debe utilizarse en caso de **tormenta**. Existe peligro de descarga eléctrica.

### **Daños por el calor y riesgo de incendio**

- **No deje la cámara en sitios donde la temperatura pueda aumentar drásticamente** (p. ej. en un vehículo). Las altas temperaturas pueden dañar la montura y los componentes, generando con ello un riesgo de incendio.
- **No envuelva la cámara ni la coloque sobre materiales textiles.** Ello podría provocar una acumulación de calor en la cámara que, a su vez, podría deformar la montura e incendiar el aparato.

### **Lesiones y daños materiales**

- Al colocar y montar la cámara de vigilancia, asegúrese de dejar un espacio libre de al menos 10 cm en torno al dispositivo por todos los lados para garantizar una ventilación suficiente. Procure especialmente que las aberturas de ventilación no queden cubiertas por periódicos, manteles o cortinas.
- **No coloque fuentes de ignición** sobre la cámara ni junto a ella.
- Los daños provocados en la electrónica, el objetivo o los accesorios por **causas ajenas** como golpes, caídas o similares no están cubiertos por la garantía y, por consiguiente, su reparación no es gratuita.

### **4. Preparación**

### **4.1. Componentes**

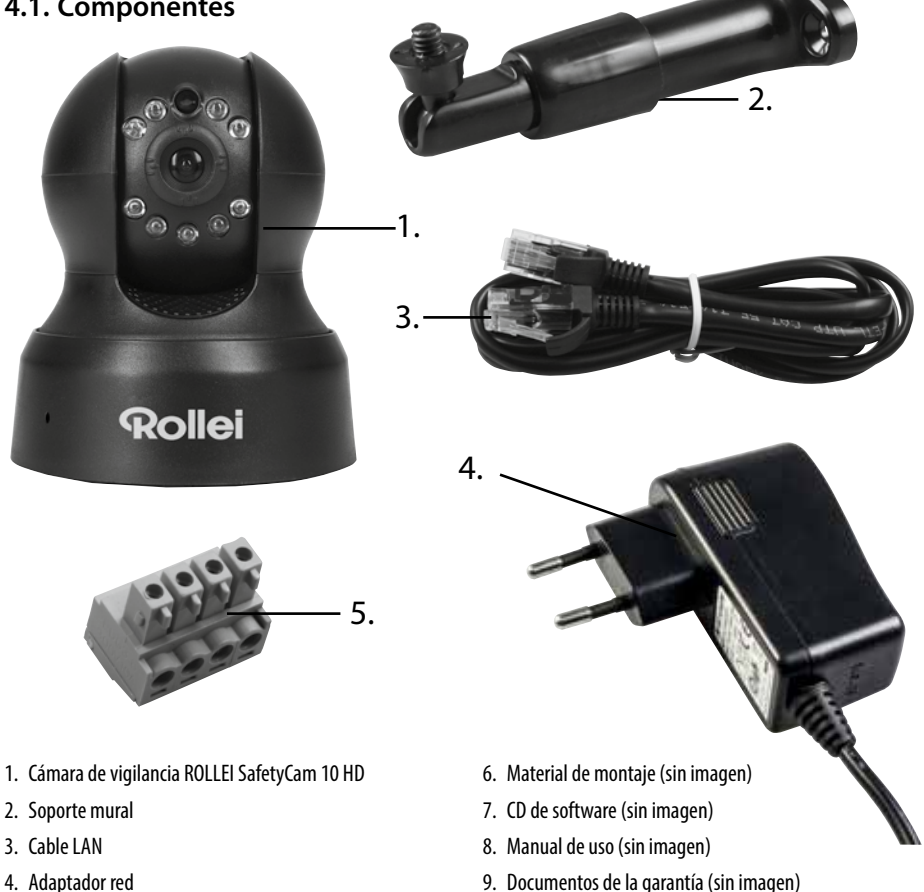

 Rollei GmbH & Co. KG, In de Tarpen 42, D-22848 Norderstedt 8 Service Hotline +49 40 270750270

5. Conector de alarma

### **4.2. Vistas de la cámara de vigilancia**

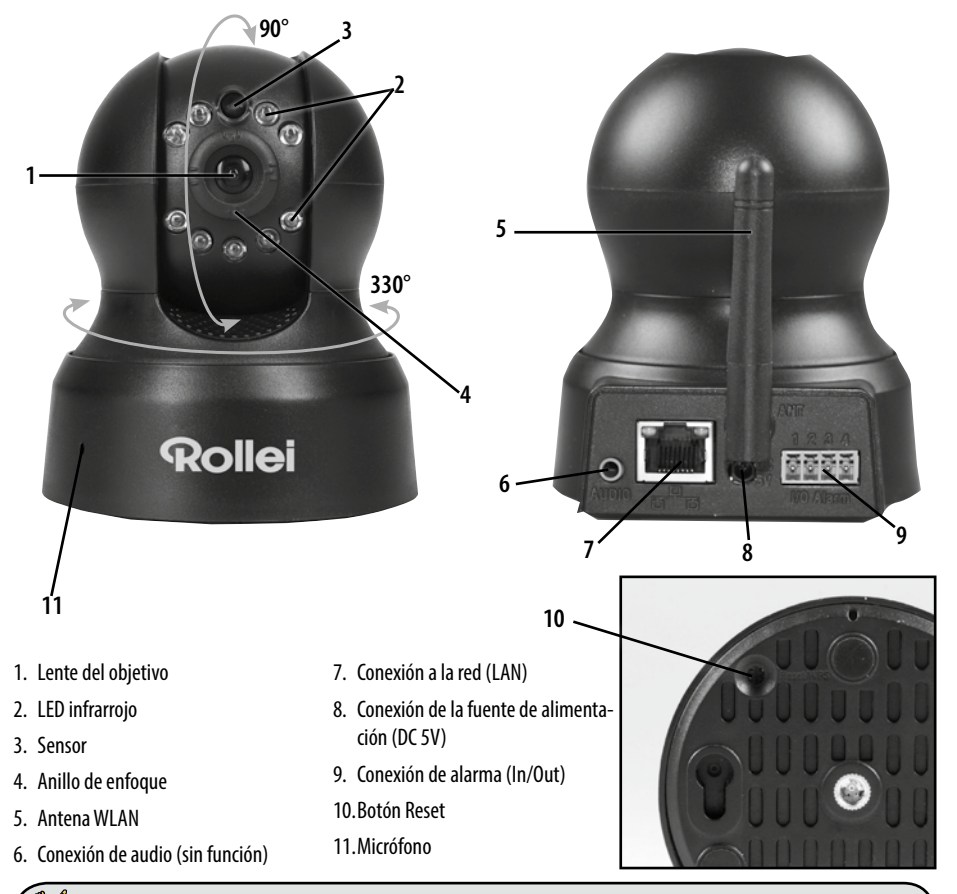

## **Nota:**

• Con el anillo de enfoque (4) puede ajustar la nitidez de la cámara.

### **4.3. Montaje de la cámara de vigilancia**

Con ayuda del soporte mural suministrado puede montar la cámara de vigilancia en un lugar fijo.

### **M** Nota:

- La cámara de vigilancia no debe colocarse directamente junto a dispositivos electrónicos ya que, de lo contrario, pueden producirse perturbaciones electromagnéticas. Si detecta interferencias en la imagen, pruebe primero la cámara en otro lugar.
- Monte la cámara de vigilancia en un lugar donde la luz solar no incida directamente sobre el objetivo.

#### **4.3.1. Montaje del soporte mural**

Coloque la base con orificios del soporte mural sobre la superficie del lugar de montaje elegido y marque los orificios en la superficie con un lápiz.

Para taladrar los agujeros adecuados para los tacos, necesitará una broca para piedra de 6 mm para el montaje sobre piedra u hormigón y una broca de 3 mm para el montaje sobre madera. Inserte los tacos suministrados en los agujeros y asegúrese de que no bailen. A continuación, fije el soporte mural con los tornillos incluidos en el material de montaje.

#### **4.3.2. Fijación de la cámara de vigilancia**

Coloque la rosca del trípode de la cámara de vigilancia en la placa de sujeción del soporte mural y apriete el tornillo del trípode para fijar la cámara. Oriente la cámara de vigilancia hacia la posición que desee girándola sobre la rosca.

#### **4.3.3. Finalización del montaje de la cámara**

Conecte primero la cámara de vigilancia al adaptador de red y en último lugar enchufe el adaptador de red a una toma de corriente

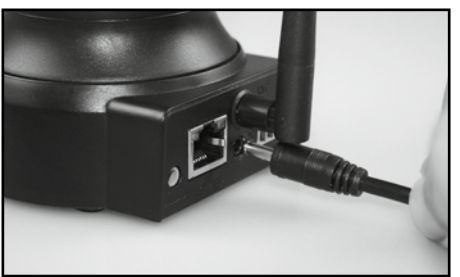

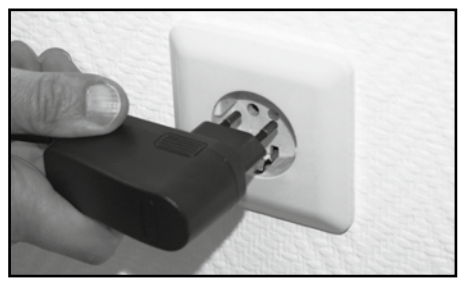

 Rollei GmbH & Co. KG, In de Tarpen 42, D-22848 Norderstedt 10 Service Hotline +49 40 270750270

## **5. Instalación de la cámara de vigilancia**

### **5.1. Instalación del hardware**

Para efectuar los primeros ajustes en la cámara de vigilancia IP, debe conectarla primero al router mediante el cable de red. Para establecer la conexión inalámbrica vía WLAN, es necesario configurarla en la cámara de vigilancia mediante la conexión por cable.

Conecte el cable de red suministrado a la cámara y al router tal como se muestra en las imágenes de abajo.

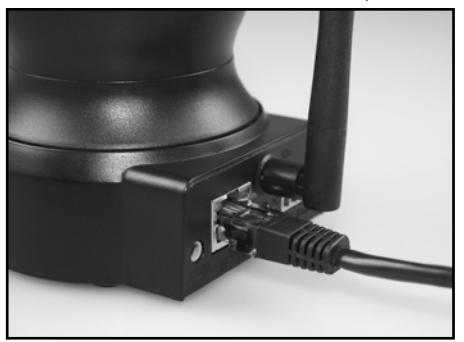

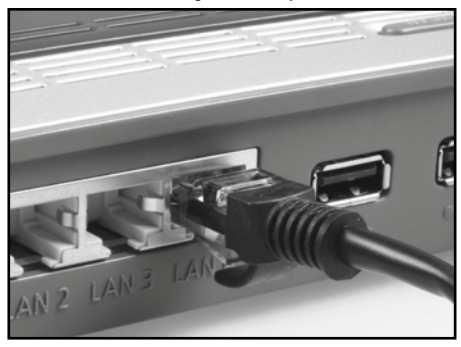

En la conexión a la red de la cámara de vigilancia hay dos LED de control:

- **Amarillo:** indica que hay actividad de red.
- **Verde:** indica que la cámara de vigilancia está conectada a una red.

## **Nota:**

- Si su router no dispone de conexión para un cable de red, la cámara de vigilancia también puede configurarse sin router.
- Para ello, desactive todas las redes disponibles en el ordenador y conecte el cable de red de la cámara de vigilancia directamente en el ordenador. El programa Rollei *SafetyCam Config* (véase apartado 5.4.) también le permitirá acceder a la cámara de vigilancia.

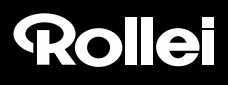

### **5.2. Requisitos del sistema**

Sistema operativo: el software disponible en el CD adjunto solo es compatible con sistemas Windows. No obstante, accediendo a través del navegador, la cámara de vigilancia también puede configurarse con Mac OS, Linux u otros sistemas operativos.

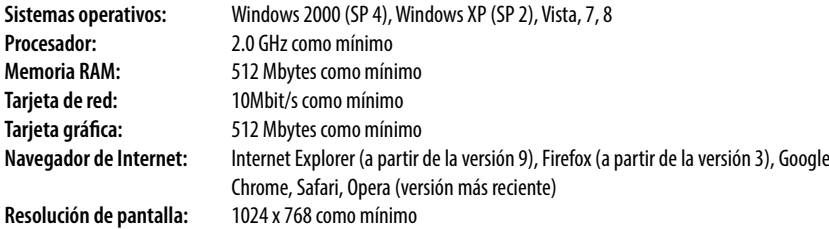

### **5.3. Instalación del software**

El software suministrado solo es compatible con sistemas Windows. Para realizar la instalación en sistemas Mac, consulte el apartado 5.9. *Instalación en Mac OS X.*

El software debe instalarse en un ordenador conectado al mismo router que la cámara de vigilancia.

Introduzca el CD de software suministrado en la unidad de CD/DVD de su ordenador. A continuación debería abrirse automáticamente el siguiente menú de selección. Si el menú no se inicia automáticamente, vaya a la vista de unidades del ordenador y acceda allí a la unidad de CD/DVD con el nombre "Rollei IP Camera" haciendo clic con el ratón. A continuación, inicie el programa *CDMenu/CDMenu.exe* haciendo doble clic.

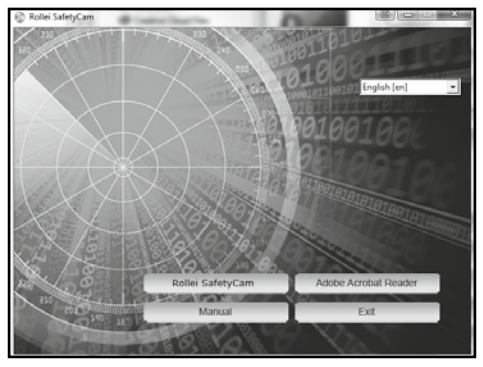

 Rollei GmbH & Co. KG, In de Tarpen 42, D-22848 Norderstedt 12 Service Hotline +49 40 270750270

Haga clic en "**Rollei SafetyCam**" para instalar el programa *Rollei SafetyCam Config*. Siga las indicaciones de la pantalla hasta finalizar la instalación del software.

Tras la instalación encontrará el programa *Rollei SafetyCam Config* en *Todos los programas*.

La opción "Manual de uso" del menú de inicio del CD de software permite además abrir en la pantalla el manual de uso en el idioma del sistema del ordenador.

Si el ordenador no dispone de un programa adecuado para visualizar documentos en pdf, también puede instalar el programa "Adobe Acrobat Reader".

### **5.4. Instalación del "Rollei Cloud"**

Ahora tiene la posibilidad de simplificar la instalación de su Rollei SafetyCam 10 HD. Para ello, le ofrecemos una solución en la nube que se puede configurar de forma fácil y rápida. Tras la instalación tendrá acceso directo a la cámara en todo momento a través de la nube "Rollei Cloud".

La nube es una plataforma online que conecta la cámara con su dispositivo (ordenador, móvil o tableta). En la nube "Rollei Cloud" solo se guardan los datos de conexión necesarios para la cámara pero no las imágenes captadas.

A continuación se explica cómo configurar la Rollei SafetyCam 10 HD para el uso a través de la nube en unos pocos pasos.

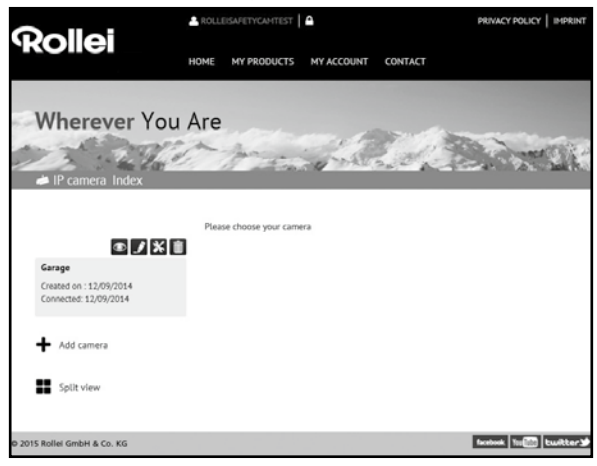

#### **5.4.1. Ejecución del asistente de configuración**

- 1. Seleccione la opción "Configuración" del programa Rollei *SafetyCam Config* para iniciar el asistente de configuración.
- 2. Seleccione el modelo de cámara "Rollei SafetyCam 10 HD" y haga clic en "OK". Se accede a la configuración de la cámara.
- 3. Para configurar la cámara para el uso a través de la nube "Rollei Cloud", seleccione en el siguiente paso la tercera opción, "Utilizar la cámara con Rollei Cloud (recomendado)".

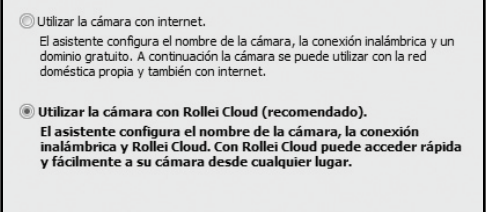

- 4. En la siguiente ventana indique un nombre para la cámara que, por ejemplo, describa la ubicación.
- 5. En el siguiente paso seleccione la red inalámbrica, defina la región "Europa" e indique una clave.

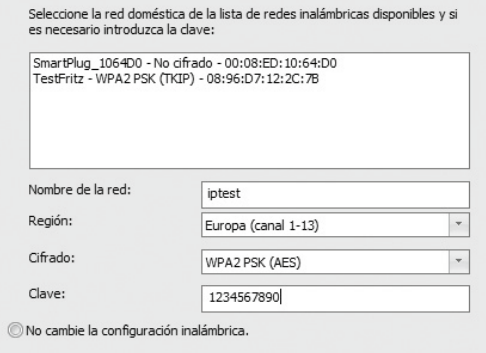

- 6. Ahora indique los datos de registro para iniciar sesión en Rollei Cloud. Seleccione un nombre de usuario y una contraseña con 8 caracteres como mínimo. Indique además una dirección de e-mail válida. Anote en un papel estos datos de inicio de sesión.
- 7. En el último paso se detallen de nuevo los ajustes que van a efectuarse.
- 8. Haga clic en "Siguiente" para efectuar la configuración de la cámara.

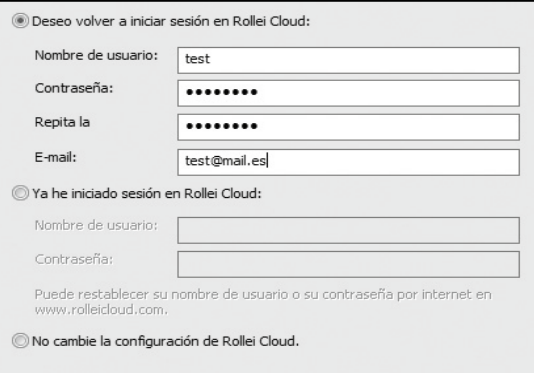

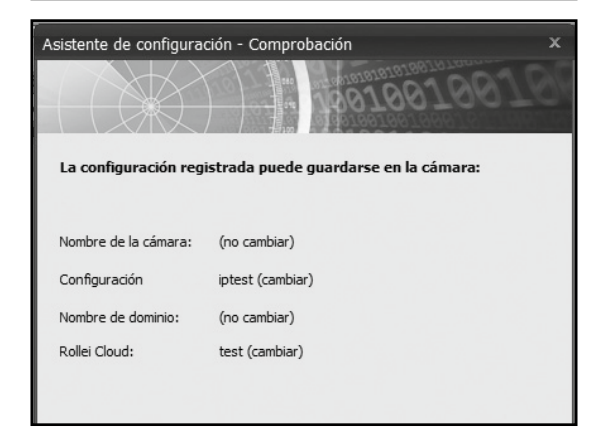

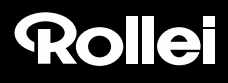

#### **5.4.2. Acceso a "Rollei Cloud"**

Abra ahora la página de inicio de la nube en el navegador de Internet con el enlace http://rollei-cloud.de o http://rollei-cloud.com.

Inicie sesión con los datos de usuario que ha indicado en el asistente de configuración. A continuación, su cámara IP aparecerá en la lista de productos. Selecciónela para obtener acceso. A continuación se abre la siguiente página.

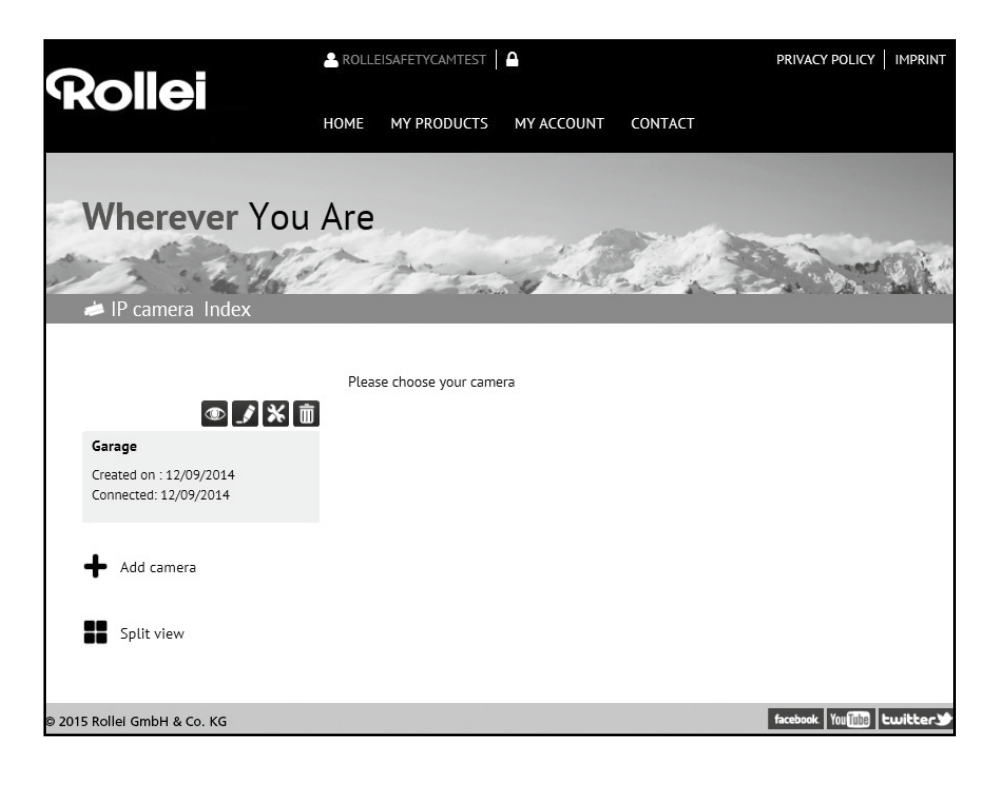

 Rollei GmbH & Co. KG, In de Tarpen 42, D-22848 Norderstedt 16 Service Hotline +49 40 270750270

#### **5.4.3. Utilización de la cámara a través de "Rollei Cloud"**

Seleccione el símbolo **contra acceder a la imagen de su Rollei SafetyCam 10 HD.** 

A través de  $\geq 2$  puede acceder a la interfaz web de su cámara. Inicie sesión con el nombre de usuario "admin" y sin contraseña. A continuación tendrá acceso a todos los ajustes de su Rollei SafetyCam 10 HD.

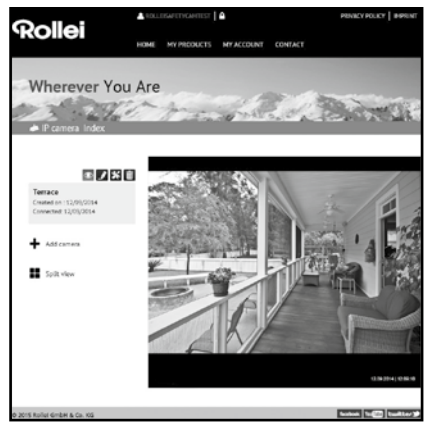

#### **5.4.4. Utilización de la aplicación móvil**

La aplicación "Rollei SafetyCam" para su cámara se encuentra disponible en la App Store y en Google Play. Descárguela en un smartphone o en una tableta e iníciela.

Inicie sesión en "Rollei Cloud" a través del símbolo **. Q.** Utilice los datos de inicio de sesión que ha indicado en el asistente de configuración.

Después de iniciar sesión aparecerá inmediatamente en una lista la cámara

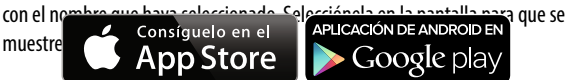

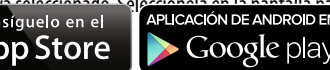

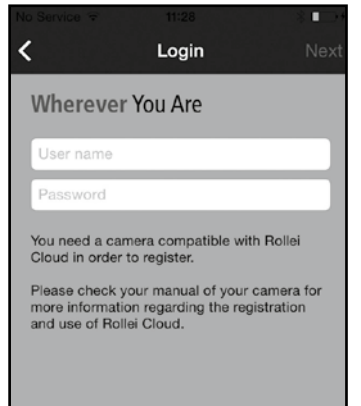

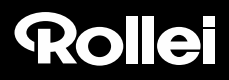

### **5.5. Configuración manual de la cámara de vigilancia**

En el siguiente gráfico se muestra esquemáticamente cómo se integra la cámara de vigilancia en su red doméstica y cómo se accede a través de Internet.

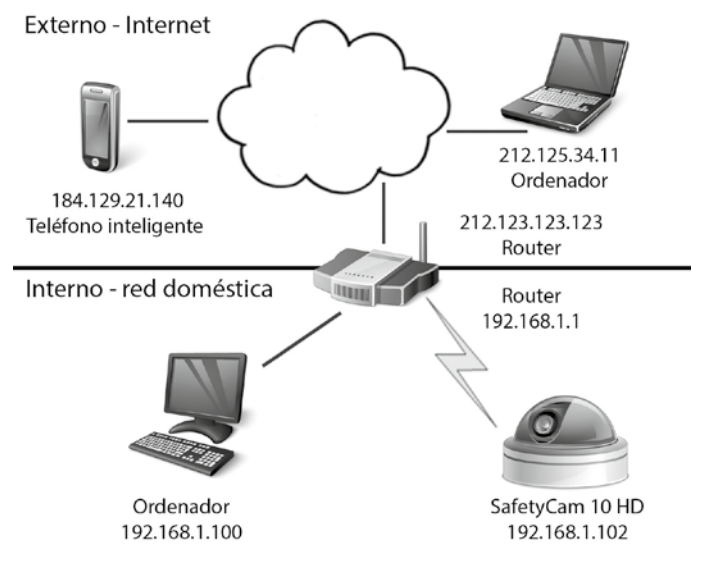

El *router* cumple aquí una función determinante. El router establece la conexión entre su red doméstica e Internet. De tal modo, el router está conectado simultáneamente con dos redes, su red doméstica e Internet. Al router se accede con una dirección diferente (*dirección IP*) desde cada una de las dos redes.

La cámara de vigilancia IP se conecta directamente con el router mediante un cable de red o de forma inalámbrica vía WLAN. De esta forma puede accederse a la cámara de vigilancia tanto desde la red doméstica como a través de Internet.

En la mayoría de los casos, el router está protegido de los accesos a través de Internet mediante un *cortafuegos*, por lo que debe configurarse un acceso propio para la cámara de vigilancia. Se trata de lo que se conoce como una *redirección de puerto*. Para configurar la cámara de vigilancia para el uso en la red doméstica o a través de Internet, es necesario seguir los siguientes pasos de instalación:

- 1. Conectar la cámara de vigilancia con el router mediante el cable de red suministrado (véase el apartado 5.1. *Instalación del hardware*).
- 2. Instalar el software suministrado (véase el apartado 5.3., *Instalación del software*).
- 3. Configurar la cámara de vigilancia automáticamente o manualmente en la red doméstica: Para sistemas Windows: véase el apartado 5.5., *Configuración manual de la cámara de vigilancia* Para sistemas Mac: véase el apartado 5.9., *Instalación en Mac OS X*
- 4. Configurar en caso necesario una conexión inalámbrica entre la cámara de vigilancia y el router vía WLAN (véase el apartado 5.5., *Configuración manual de la cámara de vigilancia)*.
- 5. Configurar una redirección de puerto en el router para permitir el acceso a la cámara de vigilancia a través de Internet (véase el apartado 5.6., *Configuración del router*).
- 6. Configurar una dirección de Internet fija (véase el apartado 5.7., *Configuración de nombre de dominio*).
- 7. Instalar la aplicación móvil para smartphones y tabletas (véase el apartado 5.8., *Configuración de aplicación móvil*).
- 8. A partir del apartado 5.4. se describe la configuración estándar de la cámara de vigilancia. Encontrará más indicaciones sobre la utilización y los ajustes a partir del capítulo 7.

Asegúrese de que la cámara de vigilancia esté conectada al router por medio del cable de red y también a la red eléctrica (véase el apartado 5.1., *Instalación del hardware*). Además debe haber una conexión de red entre el ordenador y el router. A continuación, abra el programa *Rollei SafetyCam Config.*

Dentro del programa, haga clic en **"Iniciar búsqueda"** para ver una lista de las cámaras de vigilancia disponibles.

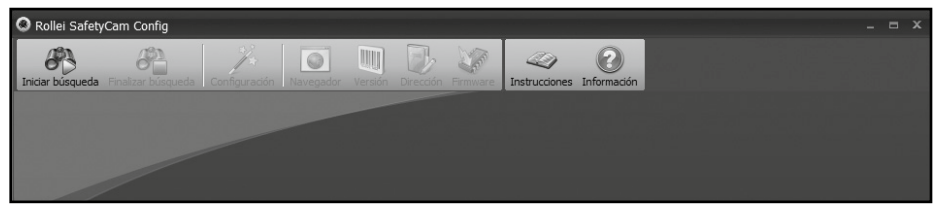

Seleccione en la lista la cámara de vigilancia a la que desea acceder. Esta operación también es necesaria aunque solo haya una cámara disponible.

Haga clic en el botón **"Navegador"** del menú superior; a continuación se abrirá la página de inicio de sesión de la cámara de vigilancia en la ventana del navegador de Internet.

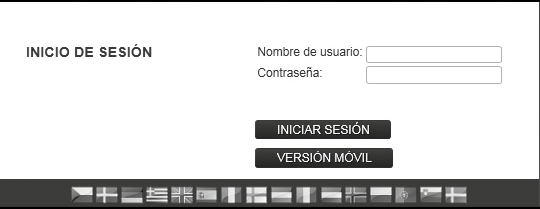

Seleccione (si procede) el idioma deseado e introduzca lo siguiente en las ventanas de texto:

**Nombre de usuario:** *admin*

**Contraseña:** Dejar este campo vacío

Haga clic en "Iniciar sesión".

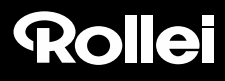

Se abrirá la página principal de la cámara de vigilancia:

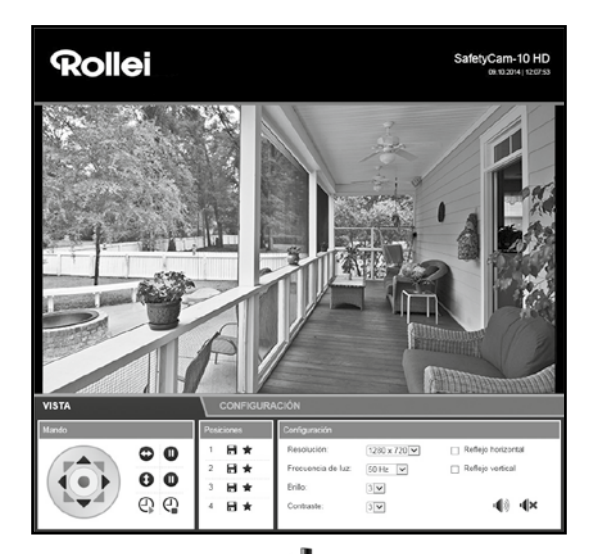

Vaya abajo al área "Ajustes" y luego a "Ajustes inalámbricos" (( $\left(\left\|\right. \right)$ )).

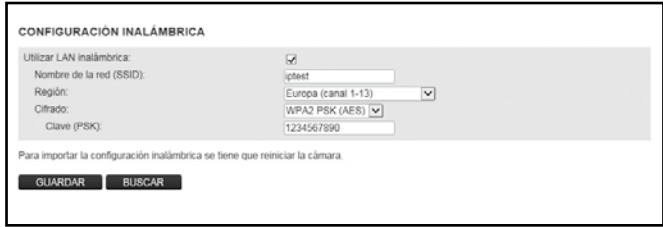

Seleccione la región en la que se utiliza la cámara en "Región".

Para buscar automáticamente la red inalámbrica de su router, haga clic en el botón **"Buscar"** situado bajo los datos.

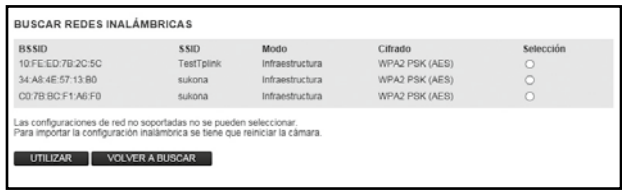

Seleccione la red WLAN que desee de la lista marcándola en "Selección" y haciendo clic en **"Utilizar"**. Seguidamente volverá a aparecer la pantalla de ajustes inalámbricos.

Introduzca ahora la clave de la red inalámbrica de su router en "PSK" o "Clave". Esta debe figurar en la documentación del router.

Haga clic en **"Guardar"** para almacenar los ajustes. A continuación, la cámara de vigilancia se reiniciará para aplicar los cambios. El reinicio dura aproximadamente 2 minutos.

Ya puede retirar el cable de red entre la cámara de vigilancia y el router. No obstante, tenga en cuenta que la cámara de vigilancia recibe a través de la conexión inalámbrica una dirección local diferente a la utilizada con la conexión mediante el cable de red. Por esta razón, tras el reinicio de la cámara de vigilancia, debe buscarla de nuevo con el programa *Rollei SafetyCam Config* y abrirla mediante **"Navegador"**.

### **5.6. Configuración del router**

La cámara de vigilancia está ya configurada para acceder a ella a través de la red doméstica. A continuación, debe configurar el router para que permita el acceso a través de Internet. En la mayoría de los casos, un cortafuegos protege el router de dichos accesos, por lo que debe abrirse un acceso propio para la cámara de vigilancia en el router. Si su router es compatible con la función *UPnP*, el acceso se configura automáticamente. Puesto que la opción UPnP está activada por defecto en la cámara de vigilancia, puede comprobar de la siguiente manera si se ha configurado automáticamente el acceso a través de Internet:

Vaya a la dirección *http://rolleicam.net/ip.aspx.* en una ventana del navegador. A continuación se mostrará la dirección IP pública de su red doméstica. El acceso debe llevarse a cabo desde un ordenador conectado a la misma red doméstica que la cámara de vigilancia.

Introduzca la dirección IP pública mostrada en el navegador de un dispositivo que *no* esté conectado a Internet a través de su red doméstica. Generalmente no es posible el acceso desde la misma red.

Si se abre la página de inicio de sesión de la cámara de vigilancia, el acceso para la cámara de vigilancia se habrá configurado automáticamente en el router. En tal caso, puede continuar la instalación con el apartado 5.7., *Configuración de nombre de dominio*.

Si no es posible la configuración automática con la función UPnP, el acceso necesario debe configurarse manualmente. Se trata de lo que se conoce como una *redirección de puerto*. Con esta operación se redirige un solo acceso directamente a la cámara de vigilancia.

A continuación se explican mediante un ejemplo los ajustes que deben efectuarse en un router para configurar un acceso de este tipo. Los menús de configuración de los routers pueden ser muy diferentes, por lo que no es posible desarrollar aquí una descripción de validez general. Consulte en la documentación de su router cómo se posibilita el acceso al router para dispositivos determinados. Esta información se localiza generalmente con las palabras clave "Redirección de puertos" o "Port Forwarding".

Además hemos preparado descripciones más precisas de cómo se configura la redirección de puertos con diferentes modelos de router . Estas descripciones están a su disposición en nuestra página web: *http://www.safetycam-info.com.*

Si su modelo de router no está indicado, póngase en contacto con la línea de atención telefónica de nuestro servicio técnico.

Primero debe iniciar el programa de configuración de su router. Para ello necesitará la dirección de red local del router. La dirección de red local del router puede averiguarse, por ejemplo, buscando la cámara de vigilancia en el programa *Rollei SafetyCam Config* y visualizando los ajustes de red con la opción "Dirección". Anote en un papel la dirección indicada como "Puerta de enlace estándar".

Para más información sobre el acceso al router, consulte el manual de uso del dispositivo.

Introduzca la dirección de red local del router en el navegador y acceda al menú de configuración. Abra el menú para la redirección de puertos en el menú de configuración del router.

En el siguiente ejemplo se encuentra en "Redirección de puerto sencilla", dentro de "Aplicaciones y juegos".

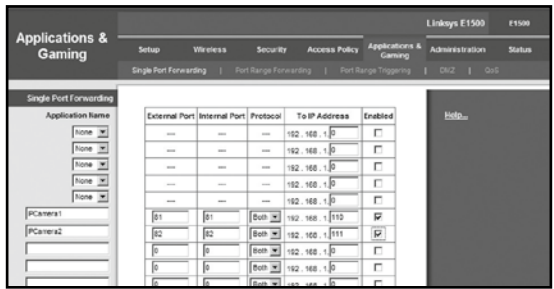

En la imagen de ejemplo hay dos cámaras de vigilancia conectadas al router, una con el nombre *IPCamera1* y la dirección de red local 192.168.1.110, y otra con el nombre *IPCamera2* y la dirección de red local 192.168.1.111.

Aquí se configura el puerto externo 81 como acceso para la cámara de vigilancia IPCamera1. Se permiten los protocolos TCP y UDP aunque solo se necesita TCP. A esta cámara se accede desde Internet con la dirección *http://xxx.xxx.xxx.xxx:81* (xxx.xxx. xxx.xxx se corresponde con la dirección IP pública del router).

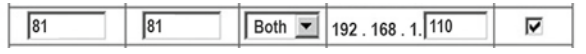

Para evitar problemas, debe ajustarse el mismo valor para los puertos interno y externo de la cámara de vigilancia. Por consiguiente vuelva a acceder a la cámara de vigilancia mediante el programa *Rollei SafetyCam Config*. Vaya en "Ajustes" a "Ajustes de red" y modifique el valor de "Puerto" ajustándolo también a 81. Guarde el cambio.

Después debería tener acceso a la cámara de vigilancia a través de Internet tal como se describe al principio del apartado.

### **Nota:**

• Tenga en cuenta que debe utilizarse un puerto propio para cada cámara de vigilancia disponible y que un puerto externo no debe asignarse dos veces.

### **5.7. Configuración del nombre de dominio**

A la cámara de vigilancia se accede en Internet mediante la dirección IP pública del router. En muchos casos, esta dirección IP pública para el acceso en Internet varía continuamente, por lo que resulta conveniente que pueda accederse a la cámara de vigilancia mediante una dirección fija. Para este fin tiene a su disposición un servidor DDNS (Sistema dinámico de nombres de dominio).

Para registrar gratuitamente una dirección fija de Internet, vaya a la página *http://rolleicam.net/* con el navegador de Internet y seleccione **"Registrar"** en la ventana de inicio de sesión.

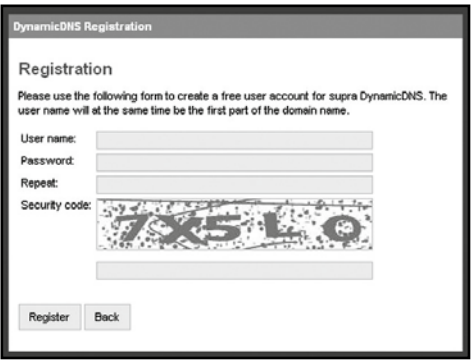

Indique primero un **nombre de usuario**. Este puede incluir mayúsculas, minúsculas, números o un guión. El nombre de usuario se utilizará para la dirección de Internet de la cámara de vigilancia. Si, por ejemplo, se indica "ipcamera" como nombre de usuario, tras el registro se podrá acceder a la cámara de vigilancia mediante la dirección*:*

*http://ipcamera.rolleicam.net* cuando ésta disponga de conexión a Internet. Introduzca además una **contraseña**, repítala y haga clic en **"Registrar"**.

A continuación deberá indicar también el nombre registrado en la cámara de vigilancia. Seleccione la opción "Ajustes de DDNS" en los ajustes de la cámara de vigilancia y marque la casilla "Utilizar DDNS". Introduzca los mismos datos utilizados para el registro en **Nombre de usuario** y **Contraseña**.

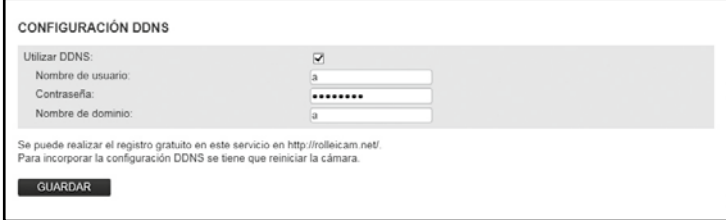

Haga clic en "Guardar" para almacenar los cambios. La cámara de vigilancia se reiniciará para aplicar los cambios. Este proceso dura de nuevo aproximadamente 2 minutos.

A partir de ahora podrá accederse a la cámara de vigilancia con la dirección registrada.

### **5.8. Configuración de la aplicación móvil**

La aplicación móvil "Rollei SafetyCam" permite el acceso a la cámara de vigilancia IP desde un iPhone o un smartphone Android. La aplicación móvil puede descargarse de forma gratuita en "App Store" y "Google Play".

Al abrir la aplicación tras la instalación, aparecerá una ventana vacía. Vaya a "Nuevo" para configurar la aplicación móvil para su cámara de vigilancia. A continuación se abrirá una pantalla para la introducción de los datos necesarios para la cámara de vigilancia (véase la siguiente imagen).

Debe introducirse la siguiente información general:

- **Nombre:** indique un nombre cualquiera para la cámara que va a crear.
- **Nombre de usuario:** indique aquí el nombre de usuario "admin".
- **Contraseña:** deje vacío el campo de la contraseña.
- **Modo de conexión:** seleccione el **modo de conexión** "dinámico".
- **Nombre de dominio:** indique aquí la dirección fija de Internet definida en *http://rolleicam.net/*. Si a la cámara se accede, por ejemplo, mediante *http://ipcamera.rolleicam.net/* aquí puede indicar tanto "ipcamera" como "ipcamera.rolleicam.net".
- Con save se quardan los datos y se vuelve a la lista de cámaras.

Para seleccionar la cámara creada para la visualización o la edición, toque la entrada correspondiente de la lista en la pantalla.

A continuación se abrirá una vista previa con la imagen, funciones de edición e información de la cámara de vigilancia seleccionada.

Para ver la imagen de la cámara en pantalla completa, toque la imagen de la vista previa o vaya a "Mostrar". La imagen en tiempo real de la cámara de vigilancia se mostrará en pantalla completa.

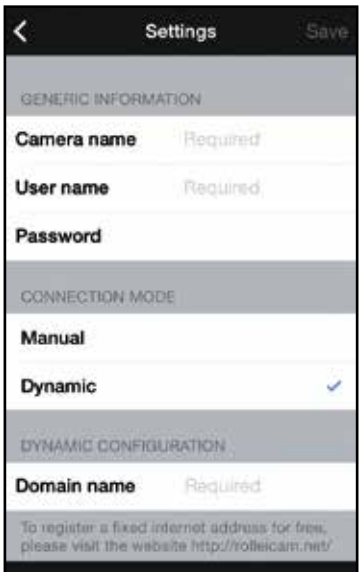

### **5.9. Instalación en Mac OS X**

Comience la instalación de la cámara de vigilancia siguiendo los pasos indicados hasta completar el apartado 5.2. Para poder configurar la cámara de vigilancia en Mac OS X, primero debe determinar la dirección IP de su router. Con esta dirección IP tendrá acceso a la página de configuración de su router. A continuación necesita la dirección IP de la cámara de vigilancia de los datos de configuración del router. Con esta dirección podrá abrir la página de configuración de la SafetyCam 10 HD y efectuar los ajustes de la cámara de vigilancia.

#### **Determinar la dirección IP del router**

Para determinar la dirección IP del router en Mac OS X, haga clic en el símbolo de la manzana de la barra de menús  $\bullet$ .

Haga ahora clic en "Preferencias del Sistema" y después en "Red". Seleccione la conexión de red actual en la parte izquierda de la ventana. Es la que tiene el punto al lado en verde; en este caso se trata de "WLAN". Haga clic en "Avanzado":

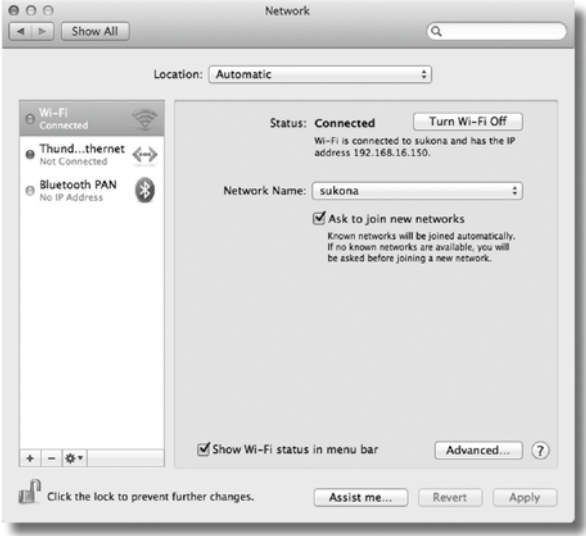

 Rollei GmbH & Co. KG, In de Tarpen 42, D-22848 Norderstedt 27 Service Hotline +49 40 270750270

Vaya ahora a la pestaña "TCP/IP", donde encontrará en "Router" la dirección IP de su router. En la siguiente imagen de ejemplo, la dirección es 192.168.16.1.

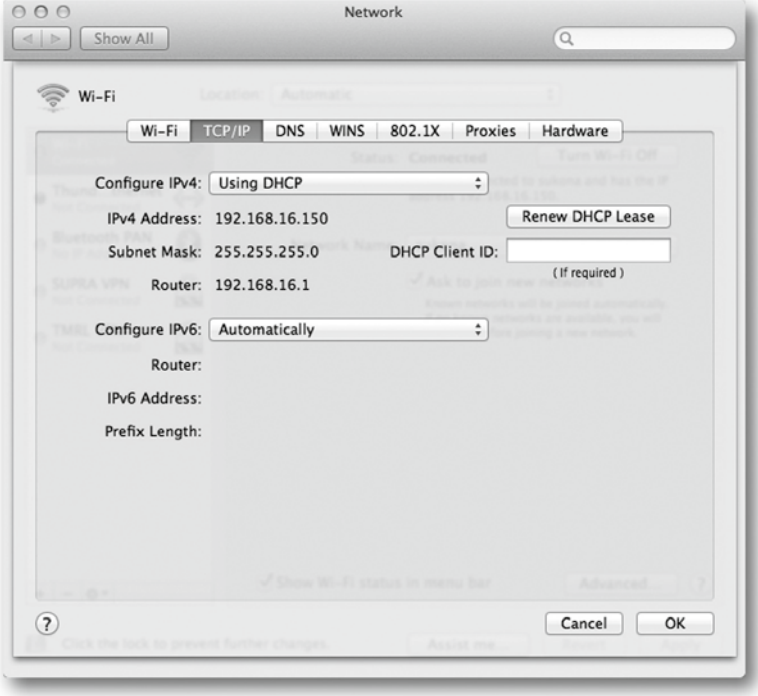

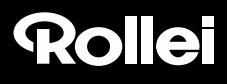

### **Determinar la dirección IP de la cámara de vigilancia**

Abra el navegador de Internet Safari e introduzca la dirección IP del router como dirección de destino. A continuación se abre la página de configuración del router. En los ajustes encontrará generalmente una opción seleccionable con el nombre "Tabla DHCP" o "Reserva DHCP". Al seleccionarla, podrá ver una lista de todos los dispositivos conectados a la red, como se muestra en la siguiente imagen de ejemplo.

Tenga en cuenta que la pantalla de configuración de su router puede ser diferente a la de la imagen de ejemplo.

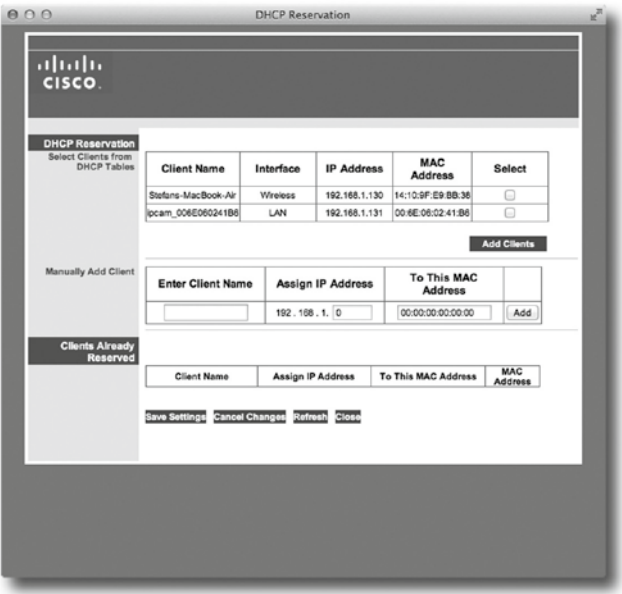

La cámara de vigilancia está indicada en la lista con el nombre "ipcam\_xxx". En la imagen de ejemplo anterior se trata de "ipcam\_006E060241B6". Al lado figura la dirección IP de la cámara de vigilancia (en el ejemplo: 192.168.1.113). Indique esta dirección en una nueva ventana del navegador (Safari) para abrir la página de configuración de la cámara de vigilancia. Continúe con la instalación siguiendo las indicaciones del apartado 5.5., *Configuración manual de la cámara de vigilancia*.

### **5.10. Recomendaciones para la instalación**

A continuación le indicamos algunas recomendaciones para la instalación de la cámara de vigilancia si surgen problemas durante la instalación estándar. Para más información, vaya a la página web

#### *http://www.safetycam-info.com.*

#### **El programa** *Rollei SafetyCam Config* **no encuentra la cámara.**

¿Están conectados la cámara de vigilancia y el ordenador con el router?

Si en el ordenador hay activadas varias redes inalámbricas, desactive todas aquellas a las que la cámara de vigilancia no está conectada.

Desactive el cortafuegos del ordenador.

#### **El router no dispone de conexión para cable de red.**

Conecte la cámara de vigilancia directamente con el ordenador:

- 1. Desactive todas las redes en el ordenador.
- 2. Conecte la cámara de vigilancia al ordenador con el cable de red.
- 3. Busque la cámara de vigilancia con el programa *Rollei SafetyCam Config*
- 4. Seleccione la cámara en Rollei SafetyCam Config y vaya a "Dirección".
- 5. Desactive "DHCP" e indique lo siguiente en "Configuración estática":
	- Dirección IP: 169.254.10.100; máscara de subred: 255.255.0.0
	- "Puerta de enlace estándar" y "Servidor DNS" se dejan vacíos

Haga clic en "Aplicar" y espere hasta que el programa muestra la cámara.

#### **La conexión inalámbrica entre la cámara de vigilancia y el router no funciona.**

Compruebe los ajustes inalámbricos, especialmente la clave introducida.

Puede ser que no estén habilitados todos los canales WLAN. Modifique la "Región" en los ajustes inalámbricos.

Es posible que su router asigne direcciones IP locales cambiantes con cada nuevo establecimiento de la conexión. Por esa razón debe volver a buscar la cámara con *Rollei SafetyCam Config.*

#### **Puede accederse a la cámara a nivel local pero a través de Internet.**

Esto sucede generalmente cuando no se ha configurado la redirección de puerto en el router o se ha hecho de forma incorrecta. Consulte al respecto el apartado 5.6., *Configuración del router* y las indicaciones de la página web: *http://www.safetycam-info.com*.

#### **Conexión a Internet mediante redes de telefonía móvil 3G/4G**

Si la conexión a Internet se efectúa mediante una red de telefonía móvil 3G/4G, puede ser que su acceso a Internet no reciba ninguna dirección IP pública. En tal caso, deberá solicitar a su proveedor de servicios de Internet que le proporcione una dirección IP pública.

Con el proveedor de servicios de Internet "Drei.at", debe habilitarse adicionalmente la opción "Open Internet".

#### **El acceso a través de la dirección pública no funciona desde la red propia.**

Generalmente no puede accederse a la cámara de vigilancia a través de Internet desde la misma red a la que está conectada la propia cámara. Para ello debe utilizarse la dirección de red local.

## **6. El programa Rollei SafetyCam Config**

A continuación se explica detalladamente el funcionamiento del programa *Rollei SafetyCam Config*, cuya instalación se describe en el apartado 5.3., *Instalación del software*.

Asegúrese de que la cámara de vigilancia esté conectada al router por medio del cable de red y también a la red eléctrica (véase el apartado 5.1., *Instalación del hardware*). Además debe haber una conexión de red entre el ordenador y el router. A continuación, abra el programa *Rollei SafetyCam Config*.

Dentro del programa, haga clic en **"Iniciar búsqueda"** para ver una lista de las cámaras de vigilancia disponibles.

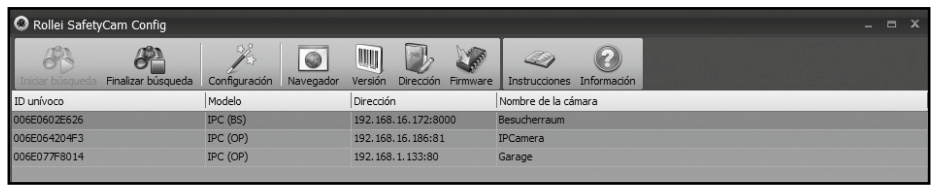

Seleccione en la lista la cámara que desea configurar o a la que desea acceder. Esta operación también es necesaria aunque solo haya una cámara disponible.

La función **"Dirección"** muestra en pantalla los datos de red para la cámara de vigilancia seleccionada.

La configuración de red de la cámara se lleva a cabo automáticamente si la opción **"Utilizar DHCP"** está activada y el router utilizado es compatible con DHCP y tiene asimismo la función activada. Si se muestra una dirección distinta de 0.0.0.0, significa que la configuración de red automática de la cámara de vigilancia se ha realizado correctamente.

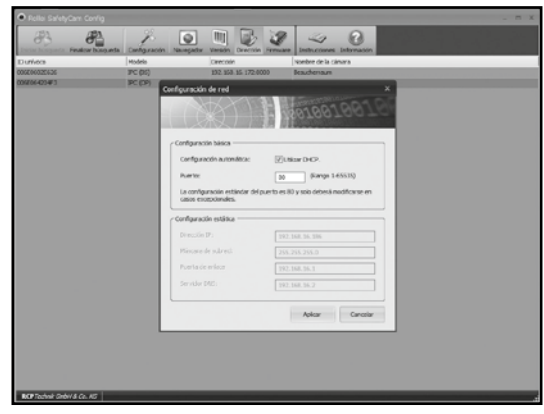

Si debe cambiarse el **puerto** interno utilizado por la cámara de vigilancia, introduzca el nuevo número de puerto. En caso de redirección de puerto, por ejemplo, el puerto externo de la cámara de vigilancia debe ser el mismo que el interno.

No obstante, también puede introducir los datos de red manualmente si, por ejemplo, la configuración automática no funciona.

Para ello, desactive primero la opción **"Utilizar DHCP"**. Al hacerlo se habilitan los campos de entrada para la configuración estática.

Introduzca los datos de red para la cámara de vigilancia en **Configuración estática**. Estos datos generalmente pueden consultarse en los ajustes de red del ordenador o del router.

Haga clic en **"Aplicar"** para adoptar los cambios realizados. A continuación el programa le pedirá que introduzca el nombre de usuario y la contraseña del administrador. De forma predeterminada, la cuenta de usuario "admin" no tiene contraseña.

Para acceder a través del navegador a una cámara de vigilancia seleccionada en la lista de cámaras de *Rollei SafetyCam Config*, haga clic en el botón **"Navegador"** del menú. A continuación se abrirá el navegador predeterminado con la página de inicio de sesión de la cámara. Desde allí puede acceder a la imagen de la cámara o realizar otros ajustes.

Mediante la opción de menú **"Versión"** puede ver la información correspondiente a la cámara de vigilancia seleccionada y al software.

Con la opción **"Firmware"** puede actualizar automáticamente el firmware de sistema de la cámara y el firmware de la interfaz web de la cámara.

En primer lugar, haga clic en **"Iniciar búsqueda"** para encontrar las cámaras IP existentes. Seleccione una de las cámaras de la lista y haga clic en **"Firmware"**. A continuación el programa le pedirá que indique el modelo de la cámara seleccionada. Seleccione el modelo de la cámara y confirme la selección con **"OK"**. A continuación se muestra la versión de firmware instalada para el sistema y para la interfaz web, y si hay una nueva versión disponible. Si existe una versión de firmware más reciente, puede instalarla en la cámara IP haciendo clic en "**Instalar"**. Para realizar la instalación deberá introducir el nombre de usuario y la contraseña de una cuenta con derechos de administrador (de forma predeterminada es el usuario "admin", sin contraseña asignada). Tras la instalación, la cámara se reinicia.

## **7. Utilización de la cámara de vigilancia**

### **7.1. Acceso a la cámara de vigilancia**

Abra primero el navegador (Internet Explorer, Firefox, Opera, Google Chrome, Safari o similares). Introduzca la dirección IP de la cámara de vigilancia. Si desea acceder a la cámara de vigilancia desde un ordenador conectado a la misma red local, aquí también puede indicar la dirección de red local.

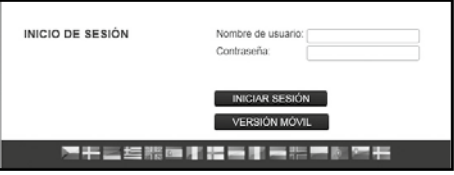

Para iniciar sesión, indique el nombre de usuario y, si es necesario, la contraseña correspondiente. A continuación, haga clic en **"Iniciar sesión"**. Si utiliza la cámara de vigilancia por primera vez, indique aquí el nombre de usuario **"admin"** y deje vacío el campo de la contraseña.

A continuación se abre el programa de manejo y configuración de la cámara de vigilancia.

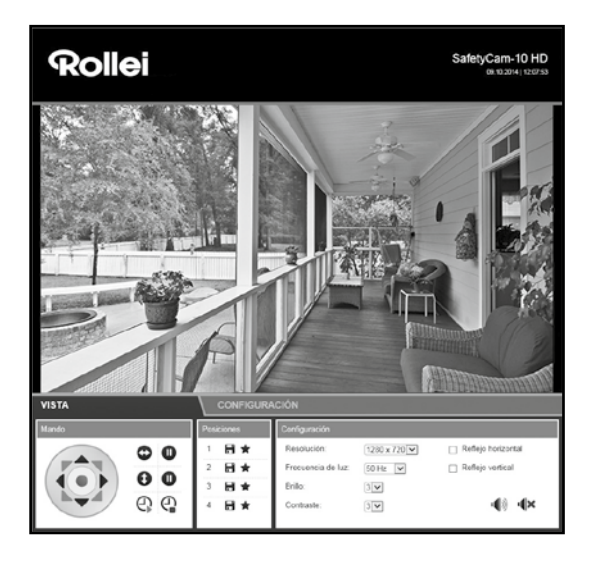

#### Rollei GmbH & Co. KG, In de Tarpen 42, D-22848 Norderstedt Service Hotline +49 40 270750270

### **7.2. Control de la cámara de vigilancia**

Para controlar la cámara de vigilancia, tiene a su disposición diferentes elementos y opciones. Bajo la imagen de la cámara encontrará elementos de manejo para controlar directamente la orientación del cabezal y algunos ajustes básicos de la cámara.

Los elementos de manejo disponibles y los ajustes configurables dependerán de los derechos de la cuenta de usuario.

Como *administrador* tiene a su disposición todos los elementos de manejo y todos los ajustes.

Como*operador* puede controlar la orientación del cabezal de la cámara y modificar parámetros de la imagen, pero no puede efectuar ajustes.

Como *usuario* solo puede acceder a la imagen; no puede realizar operaciones de control ni efectuar ajustes.

#### **7.2.1. Orientación del cabezal de la cámara**

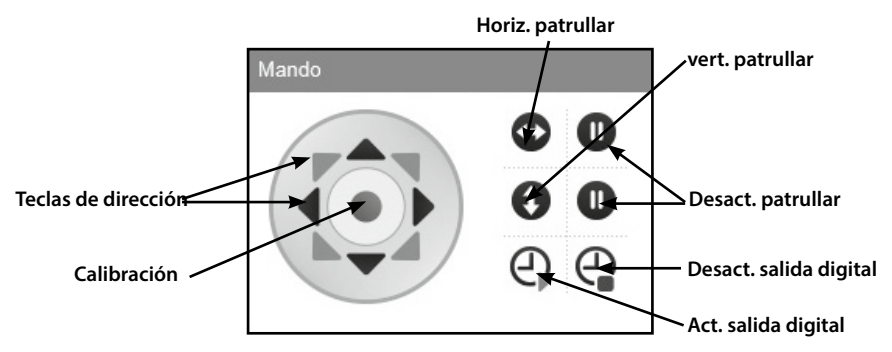

Con las "**teclas de dirección"** puede mover directamente el cabezal de la cámara en distintas direcciones. Manteniendo pulsada con el ratón una de las teclas de flecha la cámara se mueve de forma continua hasta que deja de pulsar el ratón o hasta que la cámara alcanza el tope en la dirección seleccionada.

El cabezal de la cámara se puede volver a orientar pulsando la tecla central de **"calibración"** . Haga clic una vez en dicha tecla y deje sobre ella el cursor del ratón hasta que el cabezal de la cámara deje de moverse. Conviene realizar una calibración cuando el cabezal de la cámara se ha movido con la mano y se han perdido las posiciones guardadas.

En cuanto la cámara de vigilancia se conecta a la red eléctrica se lleva a cabo una calibración automáticamente.

Con las teclas **"patrulla horizontal"** y **"patrulla vertical"**se inicia un movimiento de rotación automático de la cámara en

sentido horizontal y vertical. Dicho movimiento se puede detener con las mismas teclas  $\bullet$ . Consulte el apartado 8.12 para obtener más información sobre la velocidad de movimiento del cabezal. Con las teclas de manejo también se activa o desactiva la salida digital de control de la alarma.

#### **7.2.2. Guardar posiciones**

En el área "Posiciones" puede guardar hasta 3 posiciones fijas del cabezal de la cámara para utilizarlas posteriormente.

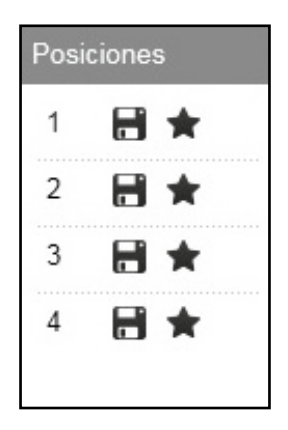

Haga clic en el símbolo  $\Box$  de las opciones 1, 2 o 3 para guardar la posición actual de la cámara con dicho número. Con esta operación se borra la posición guardada anteriormente con el número seleccionado.

Haga clic en el símbolo de la sepciones 1, 2 o 3 para mover el cabezal de la cámara en la posición guardada con uno de esos números.

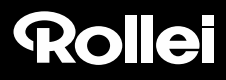

#### **7.2.1. Ajustes de la imagen de la cámara**

Lleve a cabo los ajustes relativos a la imagen de la cámara situados debajo de la vista.

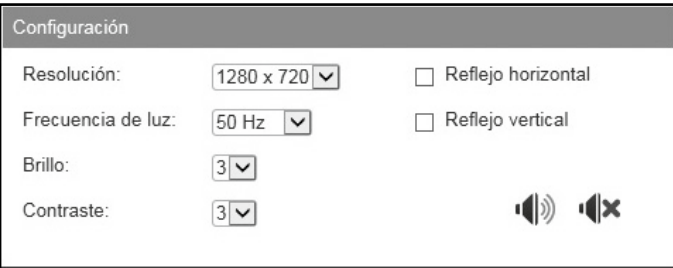

- 1. **Resolución:** aquí puede seleccionar si la imagen de la cámara de vigilancia debe mostrarse con la resolución 1280 x 720 píxeles, 640 x 480 píxeles o 320 x 240 píxeles.
- 2. **Frecuencia de luz:** si la cámara se utiliza en un recinto con luz de neón, ajuste aquí la frecuencia de la red eléctrica local (50 Hz o 60 Hz). Si la cámara de vigilancia se utiliza al aire libre, seleccione aquí la opción de exteriores.
- 3. **Brillo:** ajuste el brillo indicando un valor entre 0 y 6. Cuanto más alto sea este valor, más clara será la imagen de la cámara.
- 4. **Contraste:** ajuste el contraste indicando un valor entre 0 y 6. Cuanto más alto sea este valor, más contraste tendrá la imagen de la cámara.
- 5. **Invertir horizontalmente:** marque esta opción para mostrar la imagen invertida horizontalmente.
- 6. **Invertir verticalmente:** marque esta opción para mostrar la imagen invertida verticalmente.
- 7. **Encendido/apagado de señal acústica:** Encienda o apague aquí la señal acústica de la cámara de vigilancia. Para utilizar la función de la señal acústica el navegador debe tener instalado Adobe Flashplayer. Puede instalarse por medio de *http://get.adobe.com/go/getflashplayer/*.

La inversión horizontal y vertical de la imagen puede utilizarse si la cámara de vigilancia se monta en el techo, por ejemplo.

### **8. Ajustes**

En los siguientes apartados se explican generalmente todas las opciones de ajuste de la cámara de vigilancia. Si surgen problemas o es necesario modificar ajustes durante la instalación o la utilización de la cámara de vigilancia, aquí encontrará información sobre las diferentes opciones.

Acceda a la cámara de vigilancia con el navegador (véase el apartado 6) e inicie sesión con una cuenta de usuario que disponga de derechos de administrador. La cámara de vigilancia se suministra con la cuenta de usuario "admin", para la que no es necesaria ninguna contraseña.

Tras iniciar sesión, vaya al área "Ajustes" y seleccione la categoría de ajuste que desee.

### **8.1. Estado del dispositivo**

El estado del dispositivo indica datos y valores de ajuste actuales de la cámara de vigilancia. Para ello, seleccione en el menú inferior el 1.er símbolo, "Estado del dispositivo".

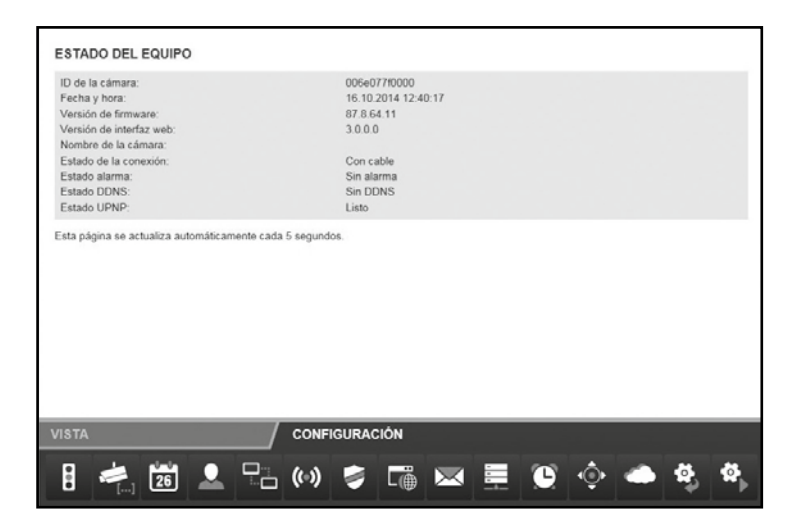

 Rollei GmbH & Co. KG, In de Tarpen 42, D-22848 Norderstedt Service Hotline +49 40 270750270

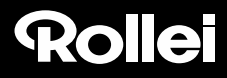

### **8.2. Nombre de la cámara**

Puede asignar un nombre a la cámara de vigilancia, por ejemplo, para localizarla más fácilmente en la red o garantizar una identificación unívoca al utilizar varias cámaras de vigilancia.

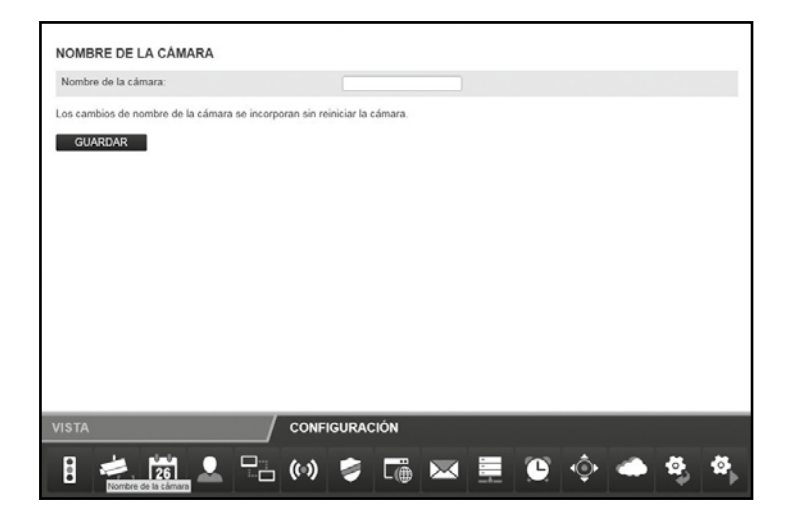

Para ello, seleccione en el menú inferior "Nombre de la cámara" (2.º símbolo). Introduzca el nombre deseado para la cámara de vigilancia en el campo de texto y haga clic en **"Guardar".** El nombre de la cámara puede tener un máximo de 20 caracteres cualesquiera.

El nombre queda aplicado sin necesidad de reiniciar la cámara de vigilancia.

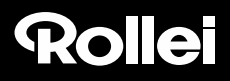

### **8.3. Fecha y hora**

Aquí se ajusta la zona horaria en la que se encuentra la cámara de vigilancia y si la fecha y la hora deben actualizarse automáticamente a través de un servidor NTP (servidor de tiempo). Disponer de la hora correcta es necesario, por ejemplo, para la alarma o la transferencia FTP.

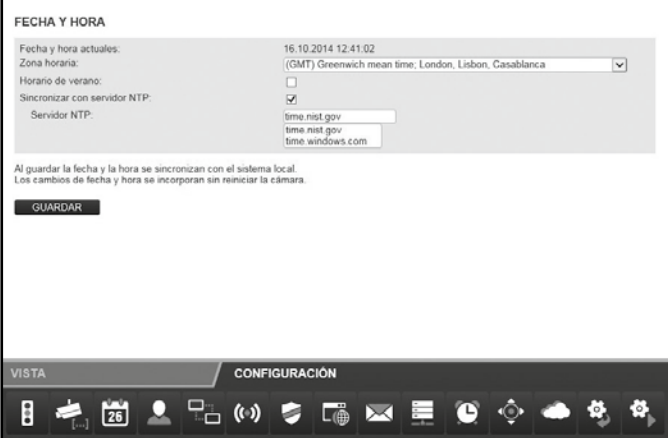

- 1. **Fecha y hora actuales:** aquí se indican la fecha y la hora guardadas en la cámara de vigilancia. Estos datos se sincronizan con el sistema local al guardar los ajustes. La fecha y la hora pueden ajustarse de esta forma si no está seleccionada la opción "Sincronizar con el servidor NTP".
- 2. **Zona horaria:** seleccione la zona horaria en la que se encuentra la cámara de vigilancia.
- 3. **Sincronizar con el servidor NTP:** marque esta casilla si la fecha y la hora deben actualizarse automáticamente mediante un servidor NTP.
- 4. **Servidor NTP:** seleccione de la lista predefinida el servidor NTP mediante el cual deben actualizarse la fecha y la hora. Aquí también puede indicar servidores NTP no incluidos en la lista con el nombre o la dirección IP.

Haga clic en **"Guardar"** para aplicar los cambios. Los cambios quedan aplicados sin necesidad de reiniciar la cámara de vigilancia.

### **8.4. Cuentas de usuario**

Es posible configurar hasta 8 cuentas de usuario para la cámara de vigilancia. El acceso se efectuará a través de estas cuentas. La cámara de vigilancia se suministra con la cuenta de usuario predefinida "admin", que no necesita ninguna contraseña. Esta cuenta no puede eliminarse, ni tampoco pueden modificarse los derechos de "Administrador". Solo puede especificarse una contraseña.

Haga clic en "Agregar" para crear una nueva cuenta de usuario. Indique el nombre de usuario de la nueva cuenta y, si es necesario, la contraseña. El nombre de usuario o la contraseña pueden tener un máximo de 12 caracteres cualesquiera. La contraseña también puede dejarse vacía.

Para borrar una cuenta de usuario, haga clic al final de la línea en "Eliminar". Si se ha borrado una cuenta de usuario accidentalmente pero aún no se han confirmado los cambios con "Guardar", podrá restablecer el estado anterior volviendo a acceder a "Cuentas de usuario".

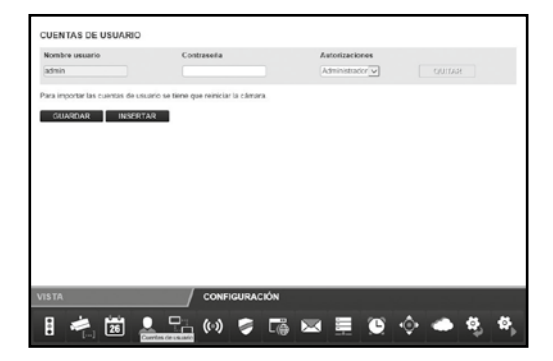

Una cuenta de usuario puede disponer de diferentes permisos:

- 1. **Visitante:** un visitante solo puede acceder a la imagen pero no puede efectuar ningún cambio en los ajustes.
- 2. **Operador:** un operador puede acceder a la imagen y modificar la posición de la cámara de vigilancia. No se pueden modificar los ajustes.
- 3. **Administrador:** este usuario puede modificar todos los ajustes.

Haga clic en "Guardar" para aplicar los cambios. La cámara de vigilancia se reiniciará para aplicar los cambios en las cuentas de usuario. Este proceso dura aproximadamente 2 minutos.

### **8.5. Ajustes de red**

Para conectar la cámara de vigilancia a una red existente o un router, es necesario efectuar ajustes de red.

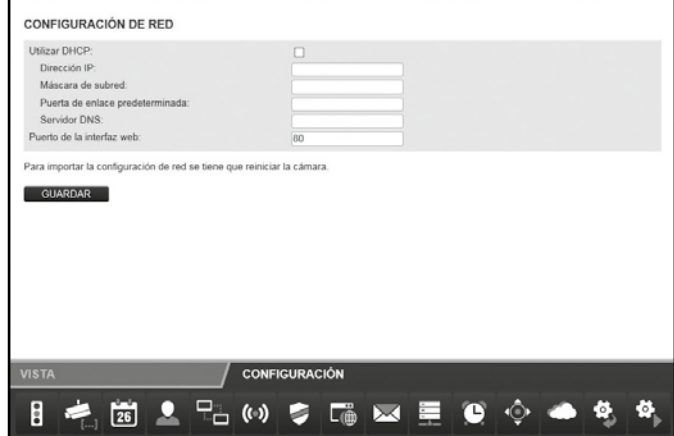

**Utilizar DHCP:** marque la casilla si la conexión de un nuevo dispositivo (cliente) a su red puede efectuarse automáticamente. En tal caso, todos los datos necesarios se obtienen directamente del servidor o router.

**Puerto de la interfaz web:** las conexiones a una red se establecen a través de los denominados "puertos". El servidor y los diferentes dispositivos conectados (clientes) pueden trabajar con la misma dirección de red a través de puertos diferentes.

La cámara de vigilancia tiene asignado el valor estándar 80. En caso necesario, este valor puede cambiarse por otro entre 1 y 65535.

Para el puerto de la interfaz web debe ajustarse siempre el mismo valor que el puerto externo de la cámara de vigilancia en el router (véase el apartado 5.6., *Configuración del router*).

Si su router no admite la conexión automática de nuevos dispositivos, desmarque la casilla "Utilizar DHCP".

Aparecerán varios campos de entrada nuevos. En ellos deberá indicar manualmente los datos de acceso de la red.

Generalmente, los datos requeridos pueden consultarse en el ordenador yendo a las propiedades de la red o solicitarse al administrador del sistema de la red.

 **Dirección IP:** aquí se indica una dirección de red individual para la cámara de vigilancia. Si, por ejemplo, en los ajustes de red del ordenador se

indica la dirección 192.168.1.1 en "Puerta de enlace predeterminada" (puerta de enlace estándar), la dirección de la cámara de vigilancia debe ser 192.168.1.x. "x" se corresponde con un valor entre 2 y 254 que aún no se está utilizando en la red. Ejemplo: 192.168.1.100.

 **Máscara de subred:** aquí debe indicarse generalmente el valor 255.255.255.0.

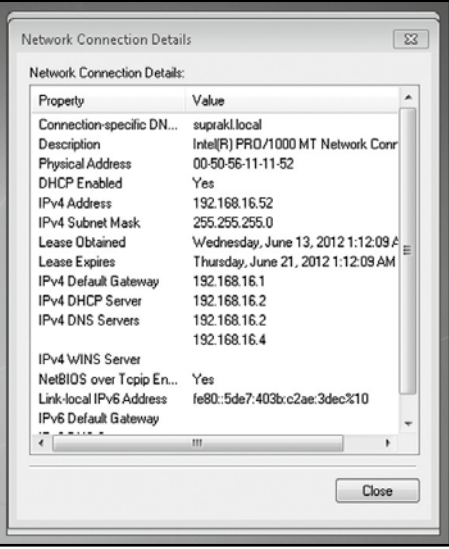

- **Puerta de enlace estándar:** a través de la puerta de enlace estándar se establece la conexión a Internet. Se trata generalmente de la dirección de red del router.
- **Servidor DNS:** en los ajustes de red del ordenador puede accederse a la dirección del denominado servidor DNS o servidor de nombres. Se trata generalmente de la dirección de red del router.

Haga clic en "Guardar" para aplicar los cambios. La cámara de vigilancia debe reiniciarse para aplicar los cambios en los ajustes de red.

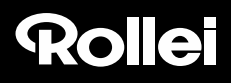

### **8.6. Ajustes inalámbricos**

En caso de que la cámara de vigilancia deba conectarse a una red de forma inalámbrica vía WLAN (Wireless LAN), aquí puede efectuar los ajustes necesarios. Para ello, seleccione la opción "Ajustes inalámbricos" del menú inferior.

 **Utilizar Wireless LAN:** marque la casilla si debe establecerse una conexión inalámbrica con la red. Aparecerán campos de opción.

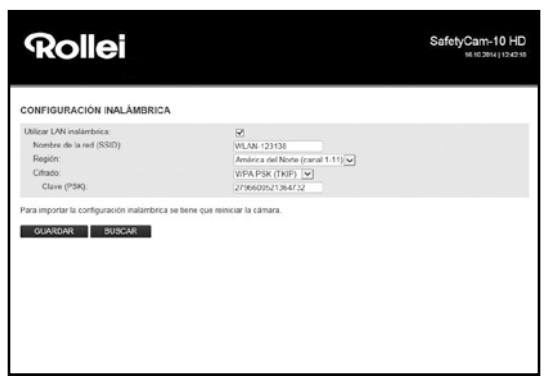

Todos los datos relativos a la red inalámbrica utilizada que se necesitan a continuación están indicados en el router o punto de acceso mediante el cual se controla esa red. De tal modo, acceda a la configuración del router o punto de acceso y vaya a los ajustes de la red inalámbrica. Para más información de cómo acceder a estos datos, consulte el manual del router o diríjase al administrador del sistema.

**Nombre de red (SSID):** indique aquí el nombre de la red inalámbrica (también denominado SSID).

- **Región:** en función de la región hay diferentes canales que no se admiten vía WLAN. De tal modo, seleccione aquí la región en la que está instalada la cámara de vigilancia.
- **Cifrado:** en las redes inalámbricas, los datos se transfieren normalmente cifrados para evitar el acceso de terceros. Indique aquí el tipo de cifrado que se utiliza en su red WLAN.

Con el ajuste **"Sin cifrado"** los datos se transfieren sin cifrar.

Si se utiliza el cifrado **"WEP"**, **"WPA"** o **"WPA2"** deben introducirse datos adicionales para el cifrado. Especifique exactamente los ajustes indicados en su router o punto de acceso.

#### **Nota:**

- Los ajustes para la red inalámbrica deben aplicarse sin cambios. Solo así se garantiza el correcto funcionamiento de la conexión de la cámara de vigilancia.
- Por otro lado, los ajustes básicos del router o punto de acceso no deben modificarse si no hay necesidad de ello. De lo contrario, pueden producirse problemas con otros dispositivos WLAN de la red.

La función "**Buscar**" permite iniciar una búsqueda automática de las redes inalámbricas disponibles. Finalizado el proceso, seleccione la red que desee de la lista marcándola en "Selección" y haciendo clic en "**Utilizar**". Si se necesitan datos de cifrado para la red seleccionada, deberán indicarse.

Haga clic en "**Guardar**" para aplicar los cambios. La cámara de vigilancia se reiniciará para aplicar los cambios en los ajustes inalámbricos. El reinicio dura aproximadamente 2 minutos.

### **8.7. Ajustes de UPNP**

### **Nota:**

• Estos ajustes solo son relevantes si se ha optado por la instalación manual. Si se utiliza "Rollei Cloud", aquí no es necesario efectuar ningún ajuste adicional.

Universal Plug and Play (UPnP) sirve para el control de dispositivos a través de una red basada en IP independientemente del fabricante. Si el router es compatible con UPnP y tiene la función activada, los ajustes necesarios en el cortafuegos se efectuarán automáticamente.

Para ello, seleccione la opción "Ajustes de UPNP" del menú inferior.

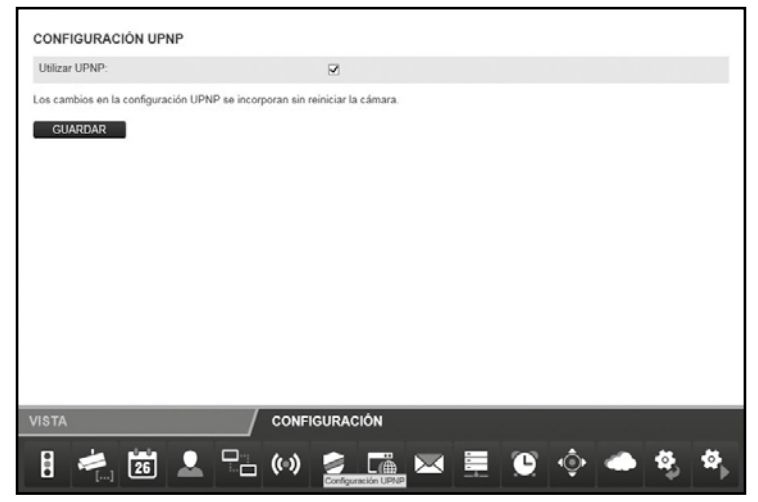

Marque **"Utilizar UPNP"** si desea usar UPNP para la conexión de la cámara automática. La opción "Utilizar UPNP" está activada por defecto.

Haga clic en **"Guardar"** para aplicar los cambios. Los cambios quedan aplicados sin necesidad de reiniciar la cámara de vigilancia.

### **8.8. Ajustes de DDNS**

### **Nota:**

• Estos ajustes solo son relevantes si se ha optado por la instalación manual. Si se utiliza "Rollei Cloud", aquí no es necesario efectuar ningún ajuste adicional.

A la cámara de vigilancia se accede en Internet mediante la dirección IP con la que el router o servidor accede a Internet. En muchos casos, la dirección IP para el acceso en Internet varía continuamente, por lo que resulta conveniente que pueda accederse a la cámara de vigilancia mediante una dirección fija. Para este fin tiene a su disposición un servidor DDNS (Sistema dinámico de nombres de dominio), con el que podrá crear una dirección fija para la cámara de vigilancia. Para registrar gratuitamente una dirección fija de Internet, vaya a la página *http://rolleicam.net/.*con el navegador de Internet.

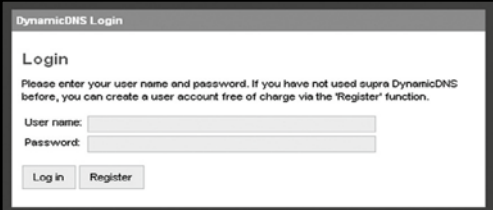

A continuación, seleccione "Registrar" en la ventana de inicio de sesión.

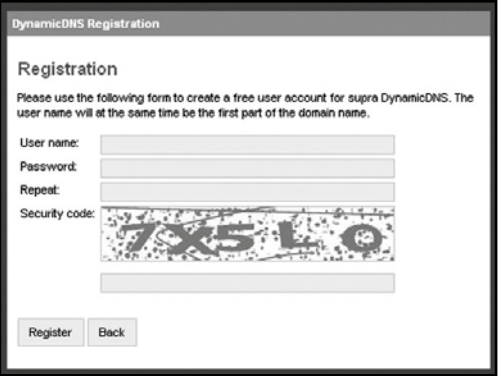

Indique primero un **nombre de usuario**. Este puede incluir mayúsculas, minúsculas, números o un guión. El nombre de usuario se utilizará para la dirección de Internet de la cámara de vigilancia. Si, por ejemplo, se indica "ipcamera" como nombre de usuario, tras el registro se podrá acceder a la cámara de vigilancia mediante la dirección *http://ipcamera.rolleicam.net* cuando ésta disponga de conexión a Internet. Una vez efectuado correctamente el registro, aparecerán los datos que figuran en la imagen de al lado.

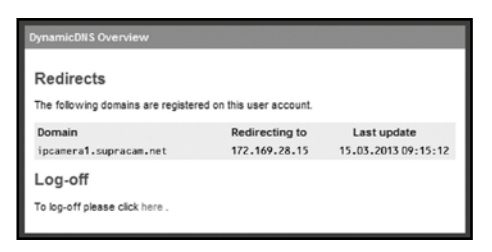

Vaya ahora a los ajustes de DDNS de la cámara de vigilancia y marque la casilla "Utilizar DDNS".

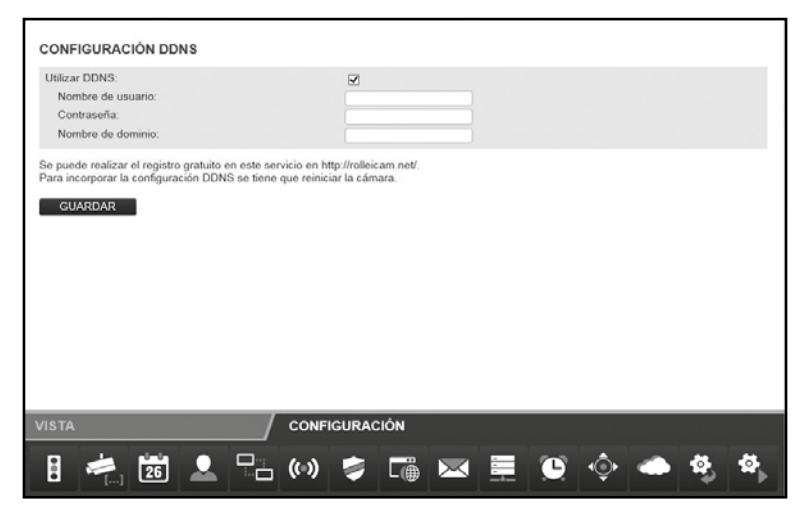

En **"Nombre de usuario"** y **"Contraseña"** introduzca los mismos datos que ha indicado en el registro mediante el servidor DDNS. Introduzca también en el campo de texto **"Nombre de dominio"** el nombre de usuario que ha indicado en el registro.

Haga clic en **"Guardar"** para aplicar los cambios. La cámara se reiniciará para aplicar los cambios en los ajustes de DDNS. El reinicio dura aproximadamente 2 minutos.

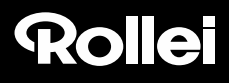

### **8.9. Ajustes de e-mail**

La cámara de vigilancia puede enviar un aviso de alarma por e-mail si se producen determinados eventos. Para ello es necesario indicar una cuenta de correo electrónico para el envío de e-mails. Es posible utilizar, por ejemplo, la dirección de e-mail privada, o bien crear una nueva dirección de e-mail para la cámara de vigilancia.

Para ello, seleccione la opción "Ajustes de e-mail" del menú inferior y marque la casilla "Utilizar SMTP".

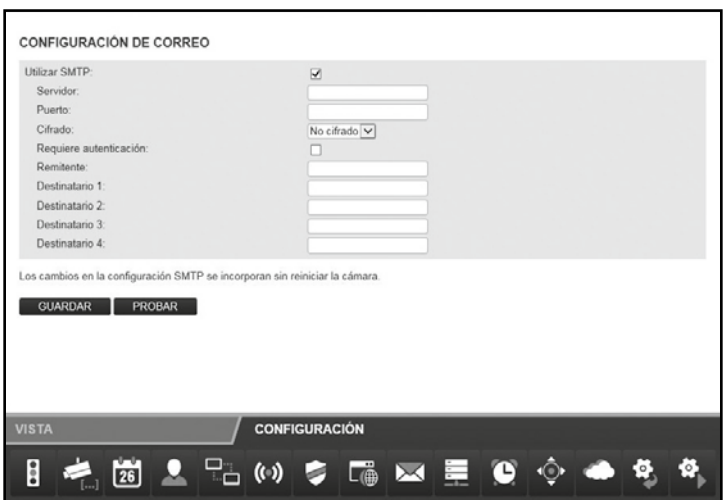

Active **"Utilizar SMTP"** si debe enviarse un e-mail en caso de alarma. Tenga en cuenta que, para ello, debe estar activada la alarma en los ajustes de alarma.

El proveedor de servicios de correo electrónico le proporcionará los datos relativos a la cuenta de correo electrónico utilizada que se necesitan a continuación. En el caso de su cuenta de correo electrónico privada, encontrará también los datos en el cliente de correo electrónico (por ejemplo, Outlook o Thunderbird).

El denominado *servidor SMTP* (Simple Mail Transfer Protocol) es el servidor de salida de correo de un proveedor de servicios de correo electrónico. Los e-mails se envían a este servidor para su reenvío.

- **Servidor:** indique la dirección del servidor SMTP de la cuenta de correo electrónico.
- **Puerto:** indique el puerto del servidor SMTP. El valor estándar aquí es 25.
- **Cifrado:** indique si el servidor SMTP utiliza cifrado y cuál es.
- **Requiere autenticación:** indique si el servidor SMTP requiere autenticación. En caso afirmativo, marque esta opción e indique el **nombre de usuario** y la **contraseña** de la cuenta de correo electrónico.
- **Remitente:** indique la dirección de e-mail desde la que deben enviarse los avisos de alarma.
- **Destinatarios 1-4:** indique hasta 4 direcciones de e-mail a la que deben enviarse los avisos de alarma. Si desea recibir notificaciones en la dirección de e-mail desde la que se envían los avisos de alarma, debe registrar esta dirección también como destinatario.
- **Enviar dirección IP:** con esta opción puede especificar si debe enviarse un a-mail con la dirección IP pública actual de la cámara de vigilancia a las direcciones de e-mail indicadas cuando cambia la dirección IP de la cámara de vigilancia.

Los campos **"Servidor", "Puerto", "Remitente"** y **"Destinatario 1**" deben rellenarse obligatoriamente.

Para verificar si los ajustes de e-mail son correctos, haga clic en "**Comprobar"**. Con ello, se enviará un e-mail de prueba a las direcciones de e-mail indicadas.

Haga clic en **"Guardar"** para aplicar los cambios. Los cambios quedan aplicados sin necesidad de reiniciar la cámara de vigilancia.

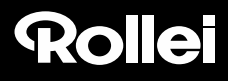

### **8.10.Ajustes de FTP**

La cámara de vigilancia ofrece la posibilidad de cargar una vez o periódicamente imágenes en un servidor FTP. Indique aquí los datos de acceso necesarios para el servidor FTP que va a utilizarse.

Para ello, seleccione la opción "Ajustes de FTP" del menú inferior y marque la casilla "Utilizar FTP".

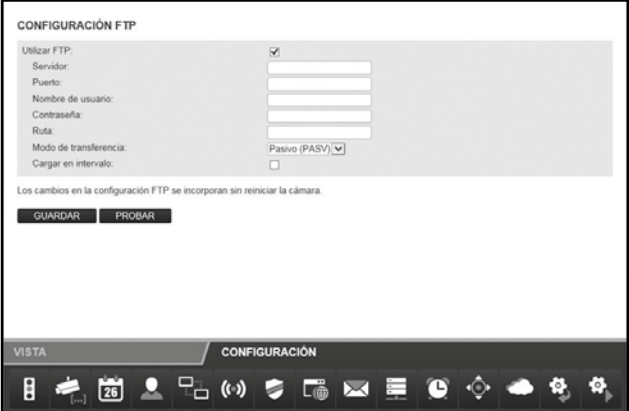

Active **"Utilizar FTP"** para cargar imágenes de la cámara de vigilancia en un servidor FTP.

- **Servidor:** indique la dirección del servidor FTP.
- **Puerto:** indique el puerto a través del que se accederá al servidor FTP. El valor estándar es aquí 21.
- **Nombre de usuario:** indique el nombre de una cuenta de usuario que dispone de derechos de escritura en el servidor FTP.
- **Contraseña:** indique la contraseña de la cuenta de usuario.
- **Ruta:** indique la ruta en la que deben guardarse las imágenes en el servidor FTP.
- **Modo de transferencia:** seleccione si para la transferencia debe requerirse una conexión FTP pasiva o activa.
- **Cargar en intervalos:** marque esta opción si desea que las imágenes de la cámara de vigilancia se transfieran al servidor FTP a intervalos regulares.
- **Intervalo (segundos):** especifique aquí en qué intervalo de tiempo debe captarse y transferirse una imagen. Se indica en segundos.
- **Indicar nombre de archivo:** marque esta opción si desea definir un nombre de archivo. Si esta opción no está marcada, se utilizará un nombre de archivo predefinido para guardar las imágenes.

 **Nombre de archivo:** indique aquí un nombre de archivo propio. al nombre indicado aquí se le añade un número correlativo al guardar imágenes.

Para verificar si los datos de los ajustes de FTP son correctos, haga clic en **"Comprobar"**. Con ello, se transferirá una imagen al servidor FTP.

Haga clic en **"Guardar"** para aplicar los cambios. Los cambios en los ajustes de FTP quedan aplicados sin necesidad de reiniciar la cámara de vigilancia.

### **8.11.Ajustes de alarma**

Indique aquí en qué condiciones la cámara de vigilancia debe emitir un aviso de alarma y qué debe hacerse en caso de alarma. Para ello, seleccione la opción "Ajustes de alarma" del menú inferior. En función de las opciones ajustadas, se mostrará lo siguiente:

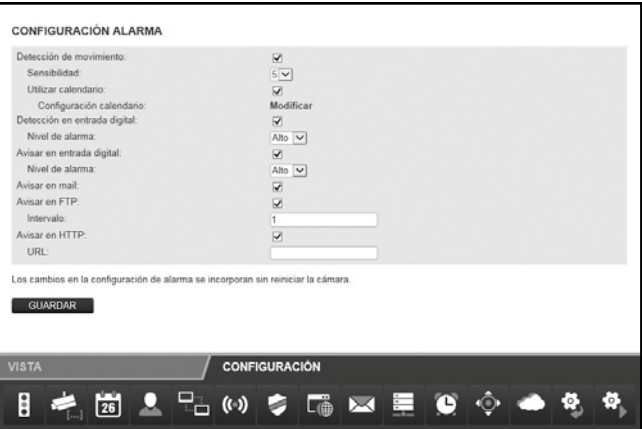

- **Detección de movimiento:** marque esta opción si desea activar la detección de movimiento.
- **Utilizar horario:** puede limitar el espacio de tiempo en el que deben dispararse alarmas. Al seleccionar esta opción, aparece el esquema temporal que se muestra al lado, donde podrá especificar los tiempos activos. Marque los tiempos en los que deben estar activados los ajustes de alarma.
- **Sensibilidad:** indique aquí la sensibilidad para la detección de movimiento con un valor entre 0 y 9. Cuanto más alto sea este valor, mayor será la sensibilidad de la detección de movimiento.

- **Detección en entrada digital:** Si se genera un aviso de alarma a través de la conexión de alarma la cámara de vigilancia puede reconocerlo siempre que se haya activado esa opción.
- **Nivel de alarma:** Indica si se debe activar la alarma cuando no hay tensión en la entrada de alarma (ajuste *bajo*), o cuando hay tensión (ajuste *alto*).
- **Avisar en entrada digital:** En cuanto se genera un aviso de alarma en la cámara de vigilancia éste se retransmite a través de la salida digital siempre que se haya activado esa opción.

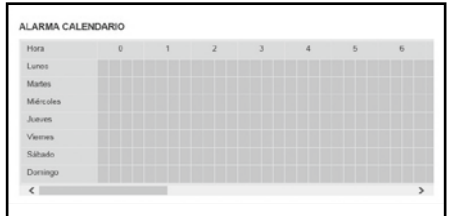

- **Nivel de alarma (en la salida digital):** Indique si el aviso de alarma se genera en la salida digital por la aplicación de tensión (ajuste *alto*) o por caída de tensión (ajuste *bajo*).
- **Aviso vía e-mail:** active esta opción si debe enviarse un aviso por e-mail en caso de alarma.
- **Aviso vía FTP:** active esta opción si deben guardarse imágenes en el servidor FTP en caso de alarma.
- **Intervalo:** especifique en qué intervalo de tiempo deben guardarse imágenes en el servidor FTP en caso de alarma. Se indica en segundos.
- **Aviso vía HTTP:** active esta opción si debe accederse a una dirección HTTP en caso de alarma.
- **URL:** indique aquí a qué dirección HTTP debe accederse en caso de alarma.

Haga clic en **"Guardar"** para aplicar los cambios. Los cambios en los ajustes de alarma quedan aplicados sin necesidad de reiniciar la cámara de vigilancia.

La conexión de alarma de la parte posterior de la cámara de vigilancia se compone de 4 conexiones:

- 1. Salida de alarma (GND)
- 2. Salida de alarma (+5V)
- 3. Entrada de alarma (fuente)
- 4. Entrada de alarma (GND)

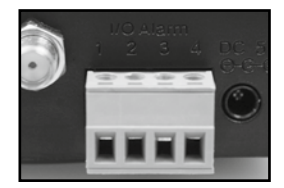

En la salida de alarma (1 y 2) se puede conectar un aparato externo como un emisor de alarma, una sirena o un abrepuertas. Se emite una señal en cuanto la salida digital se activa manualmente o cuando se ha seleccionado la salida digital de avisos de alarma y la cámara de vigilancia detecta una alarma.

Si los contactos de la entrada de alarma (3 y 4) se conectan entre sí externamente se dispara una alarma. La conexión puede realizarse a través de un interruptor o de un relé, por ejemplo mediante un detector de movimiento u otros aparatos emisores de alarma. En presencia de una señal de alarma se genera un mensaje conforme a los ajustes mencionados anteriormente.

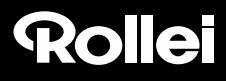

### **8.12.Ajustes del cabezal**

En esta categoría puede realizar ajustes relacionados con el posicionamiento del cabezal de la cámara.

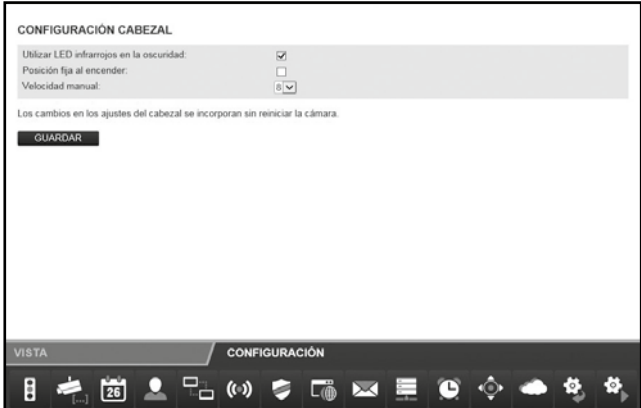

- **Utilizar LED infrarrojos en la oscuridad:** Si está activada esta opción los LED infrarrojos se encenderán como fuente de luz adicional en la oscuridad.
- **Posición fija al encender:** Active esta opción si al encender la cámara de vigilancia el cabezal debe adoptar una posición predefinida.
- **Posición al encender:** Defina la posición que debe adoptar el cabezal al encender la cámara. Seleccione **Centro** si el cabezal debe quedar centrado o seleccione una de las posiciones guardadas en la vista de la cámara (véase el apartado 7.2.2).
- **Velocidad manual:** Defina la velocidad a la que debe moverse el cabezal durante el control manual. Cuanto más alto sea el valor, más lentamente se moverá el cabezal.

Haga clic en "Guardar" para aplicar los cambios. Los cambios en los ajustes del cabezal quedan aplicados sin necesidad de reiniciar la cámara de vigilancia.

### **8.13.Reseteo**

Para restablecer los ajustes de fábrica de la cámara de vigilancia, haga clic en "Resetear ahora".

El reseteo dura aproximadamente 2 minutos. Espere hasta que vuelva a aparecer la página de inicio de sesión en la ventana del navegador.

## **Nota:**

- Al ejecutar la función, se pierden todos los ajustes efectuados.
- Si se han cambiado los ajustes de red, es posible que ya no pueda accederse a la cámara de vigilancia con la dirección actual. La cámara de vigilancia puede volver a localizarse con el programa de configuración.
- La cámara de vigilancia también puede resetearse mediante el botón RESET situado en su parte inferior. Para ello, mantenga pulsado el botón RESET durante aproximadamente 15 segundos.

### **8.14.Reinicio**

Para reiniciar la cámara de vigilancia, haga clic en **"Reiniciar ahora"**. Con ello se aplican todos los ajustes efectuados previamente.

El reinicio dura aproximadamente 2 minutos. Espere hasta que vuelva a aparecer la página de inicio de sesión en la ventana del navegador.

### **Nota:**

• Si se han cambiado los ajustes de red, es posible que ya no pueda accederse a la cámara de vigilancia con la dirección actual. La cámara de vigilancia puede volver a localizarse con el programa de configuración.

## **9. Posibles infracciones legales**

Al utilizar la cámara de vigilancia IP, debe tener en cuenta las siguientes cuestiones legales:

### **Propiedad intelectual**

Por norma general, todas las personas tienen derechos sobre su propia imagen. Según la legislación sobre propiedad intelectual, las fotografías con personas solo se pueden publicar si dichas personas aparecen como elementos secundarios de un paisaje o escenario. Determinar cuándo se trata de un elemento secundario y cuándo no, solo se puede hacer en función de las circunstancias concretas de cada caso. Por cuestiones de seguridad jurídica, en todos los casos en los que las fotografías o vídeos permitan identificar personas se deberá informar de la presencia de la cámara de vigilancia IP (véase también el apartado "Obligación de información").

### **Protección de la privacidad**

Las imágenes mostradas no pueden violar la privacidad de un tercero. No coloque la cámara mirando al jardín o a la puerta de entrada de su vecino aunque estos puntos sean visibles desde su casa o desde la calle. Esto no le da derecho a publicar las imágenes tomadas.

#### **Identificación personal**

Existe una identificación personal cuando puede determinarse con seguridad que una persona concreta estaba en un lugar determinado a una hora determinada. La identificación personal puede producirse a partir de un distintivo asociado inequívocamente a la persona, como por ejemplo la matrícula del coche. Esta posibilidad de identificación debe evitarse a toda costa.

### **Cámaras de vigilancia en el lugar de trabajo**

Las actividades de vigilancia en el lugar de trabajo están sometidas a una estricta regulación. Las empresas deberían renunciar a colocar cámaras de vigilancia a menos que se tenga la garantía absoluta de que no se está violando ningún derecho.

Deberia informarse sobre las leyes aplicables en su país.

### **Cámaras de vigilancia del trafico**

Las cámaras de vigilancia del tráfico deberían colocarse y configurarse de forma que no sea posible identificar a los conductores a través de las matrículas. La posible rotulación del vehículo también puede posibilitar la identificación de los ocupantes.

### **Obligación de información**

Si no puede excluirse por completo la identificación de personas, debe advertirse de la presencia de la cámara mediante la colocación de carteles claramente visibles en todas las vías de acceso. Ha de informarse asimismo al peatón de que si entra en la zona de grabación está otorgando su consentimiento expreso a ser grabado y que, si no está conforme, no debe entrar en dicha zona. El consentimiento es, en todo momento, voluntario. Si la cámara se encuentra instalada en un lugar por el que el peatón afectado tiene que pasar para llegar a su destino (p. ej. en la entrada de un monumento), la falta de voluntariedad invalida el consentimiento.

### **10. Licencia**

El software utilizado en este producto tiene una licencia en conformidad con las condiciones de la GNU General Public License. Señalamos expresamente que no asumimos ninguna responsabilidad derivada del uso de software sujeto a las condiciones de licencia de la GNU General Public License.

El software publicado en la página web

#### **http://sg-gpl.net/**

ha servido de base para el desarrollo del software del producto. El software que figura en la página web indicada tiene una licencia en conformidad con las condiciones de la GNU General Public License.

Este software ha sido adaptado a las particularidades específicas del presente producto. Si desea disponer del texto fuente del software implementado en el presente producto, puede enviar una solicitud a la dirección de e-mail

#### **service@rcp-technik.com**

con la información necesaria. En tal caso, su e-mail deberá especificar de qué producto se trata, indicando además el número de serie, e incluir un documento que identifique al proveedor y un comprobante de la fecha de compra del producto.

Garantizamos el envío del texto fuente del software implementado durante un período de al menos tres años a partir de la fecha de compra al proveedor, siempre que este haya adquirido el producto directamente de nosotros o por intermediación exclusiva de distribuidores comerciales.

## **11. Declaración de conformidad**

El fabricante declara que este aparato va provisto del marcado CE con arreglo a los requisitos fundamentales y al resto de disposiciones relevantes de las siguientes directivas europeas:

2011/65/CE Directiva de restricción de sustancias peligrosas 2004/108/CE Directiva de compatibilidad electromagnética

1999/5/CE Directiva de equipos radioeléctricos y equipos terminales de telecomunicación

Puede solicitarse una copia de la Declaración de conformidad CE a la dirección que figura en el certificado de garantía.

## **12. Eliminación**

Eliminación correcta del producto:

El símbolo que figura al lado indica que en la UE los aparatos eléctricos no pueden desecharse con la basura doméstica. Utilice los puntos de recogida y reciclaje municipales dispuestos para tal fin o diríjase al establecimiento donde compró el producto.

Con este procedimiento se evitan los efectos perjudiciales que una eliminación indebida puede tener para el medio ambiente y la salud.

Consulte con las autoridades municipales correspondientes para más información.

## **13. Garantía y servicio posventa**

Estamos a su disposición en la dirección del servicio posventa indicada para resolver cualquier consulta o problema que pueda surgir en relación con el aparato. El aparato tiene una garantía de fabricante de 3 años. Consulte la información al respecto en el certificado de garantía adjunto.

Antes de enviar el aparato defectuoso a la dirección indicada, póngase en contacto con nuestra línea de atención telefónica.

### **Dirección del servicio posventa:**

#### **Rollei Service Deutschland**

Denisstr. 28A 67663 Kaiserslautern Alemania

**Línea directa: +49 40 270750270**

### **Dirección del fabricante:**

#### **Rollei GmbH & Co. KG**

In de Tarpen 42 D-22848 Norderstedt Alemania

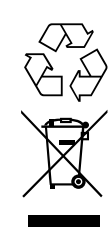

 $\epsilon$ 

## **14. Datos técnicos**

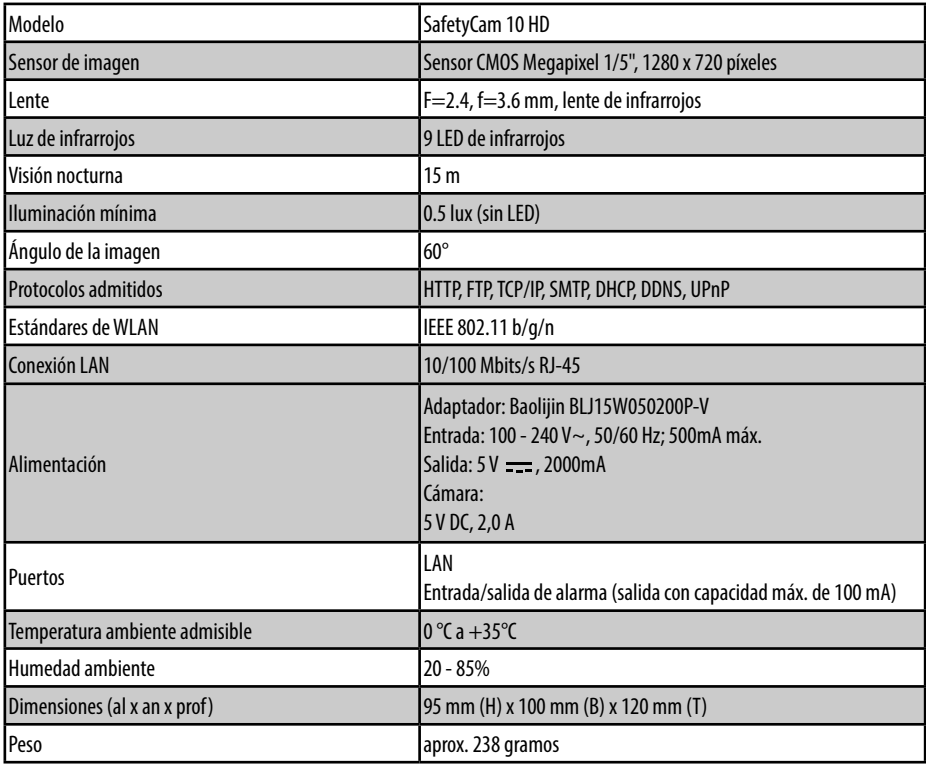

### **Nota:**

• En el marco de la mejora continua de producto nos reservamos el derecho a realizar modificaciones técnicas y de diseño en el artículo.

## **15. Índice alfabético**

#### **A**

Accesorios 1 Adaptador de red 8 Administrador 33**,** 39 Ajustes 36 Ajustes de alarma 50 Ajustes de DDNS 23 Ajustes de e-mail 47 Ajustes de FTP 49 Ajustes de red 40 Ajustes de WLAN 20**,** 42 Ajustes inalámbricos 19**,** 42 Ángulo de la imagen 58 Antena WLAN 7 Aplicación móvil 15 Aplicación móvil para smartphones 24 Aviso de alarma 47

#### **B**

Botón Reset 7 Brillo 35

#### **C**

Cabezal de la cámara 33**,** 53 Cable de red 9 Cable LAN 6 Calibración 33 Cifrado 20**,** 43 Conexión a la red 7 Conexión de alarma 7 Configuración manual 16 Contraste 35 Control 33

Cortafuegos 17 Cuentas de usuario 39

#### **D**

Datos de usuario 2 Datos técnicos 58 Declaración de conformidad 57 Detección de movimiento 50 DHCP 30**,** 40 Dirección 30 Dirección IP 16**,** 41 Disposiciones legales 55

#### **E**

Eliminación 57 Encendido/apagado de señal acústica 35 Entrada/salida digital 33 Estado del dispositivo 36

#### **F**

Fecha 38 Firmware 31 Frecuencia de luz 35

#### **G**

Garantía 57 Guardar posiciones 34

#### **H**

Hora 38 Horario 50

#### **I**

Imagen de la cámara 35 Indicaciones de advertencia 4 Indicaciones de peligro 4 Indicaciones de seguridad 4 Inicio de sesión 18**,** 32 Instalación del hardware 9 Instalación del software 10**,** 11 Instalación en Mac OS X 25 Instalar el software 10**,** 11 Inversión 35

#### **L**

LED infrarrojo 7**,** 53 Licencia 56

#### **M**

Máscara de subred 41 Micrófono 7 Montaje 8

#### **N**

Nombre de dominio 23**,** 46 Nombre de la cámara 37 Nombre de red 42

#### **O**

Operador 33**,** 39

#### **P**

Patrullar 33 Protocolos 58 Puerta de enlace estándar 21**,** 41 Puerto 22**,** 30**,** 40

#### **R**

Redirección de puerto 17**,** 21 Región 43 Reinicio 54 Requisitos sistema 10 Reseteo 54 Resolución 35 Router 9**,** 16**,** 20**,** 25

#### **S**

Sensibilidad 51 Sensor de imagen 58 Servicio posventa 57 Servidor DDNS 23**,** 45 Servidor DNS 41 Servidor NTP 38 SMTP 47 Soporte mural 6**,** 8 supra IPCam Config 30 supra space 11**,** 13**,** 14**,** 15

#### **T**

Teclas de dirección 33 Terminal de conexión de alarma 6**,** 52

#### **U**

UPNP 44 Usuario 33

#### **V**

Velocidad de movimiento del cabezal 34**,** 53 Visitante 39

#### **Z**

Zona horaria 38

 Rollei GmbH & Co. KG, In de Tarpen 42, D-22848 Norderstedt 62 Service Hotline +49 40 270750270

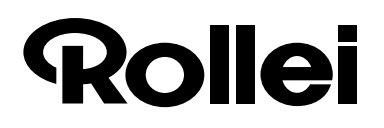

### Manufacturer:

Rollei GmbH & Co. KG In de Tarpen 42 D-22848 Norderstedt

Service Hotline: +49 40 270750270

#### Return Service:

Rollei Service Deutschland Denisstraße 28a D-67663 Kaiserslautern

www.rollei.com/socialcom/soci WWW.roll